Sada didaktických rad a příkladů dobré praxe

## **TABLETY DO ŠKOL**

**– POMŮCKA PRO PEDAGOGA VE SVĚTĚ DIGITÁLNÍHO VZDĚLÁVÁNÍ**

## **EDUBASE**

## **ANGLICKÝ JAZYK**

**16 – 18 let**

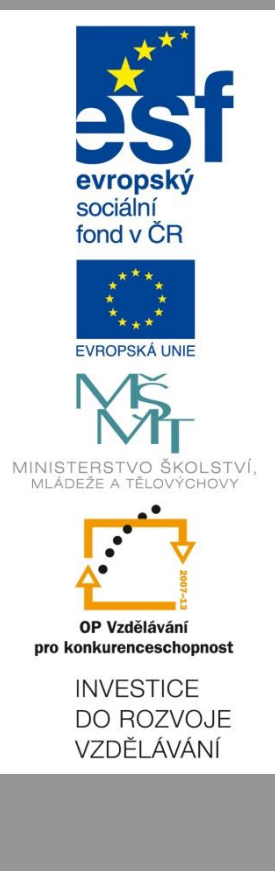

**Petra Paťchová březen 2015**

Název projektu: Tablety do škol - pomůcka pro pedagoga ve světě digitálního vzdělávání Registrační číslo projektu: CZ.1.07/1.3.00/51.0002

Tento produkt je spolufinancován z Evropského sociálního fondu a státního rozpočtu České republiky.

### **Toto dílo je licencováno pod licencí Creative Commons.**

[Uveďte autora – Neužívejte komerčně – Zachovejte licenci].

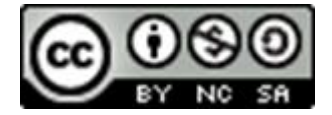

# Obsah

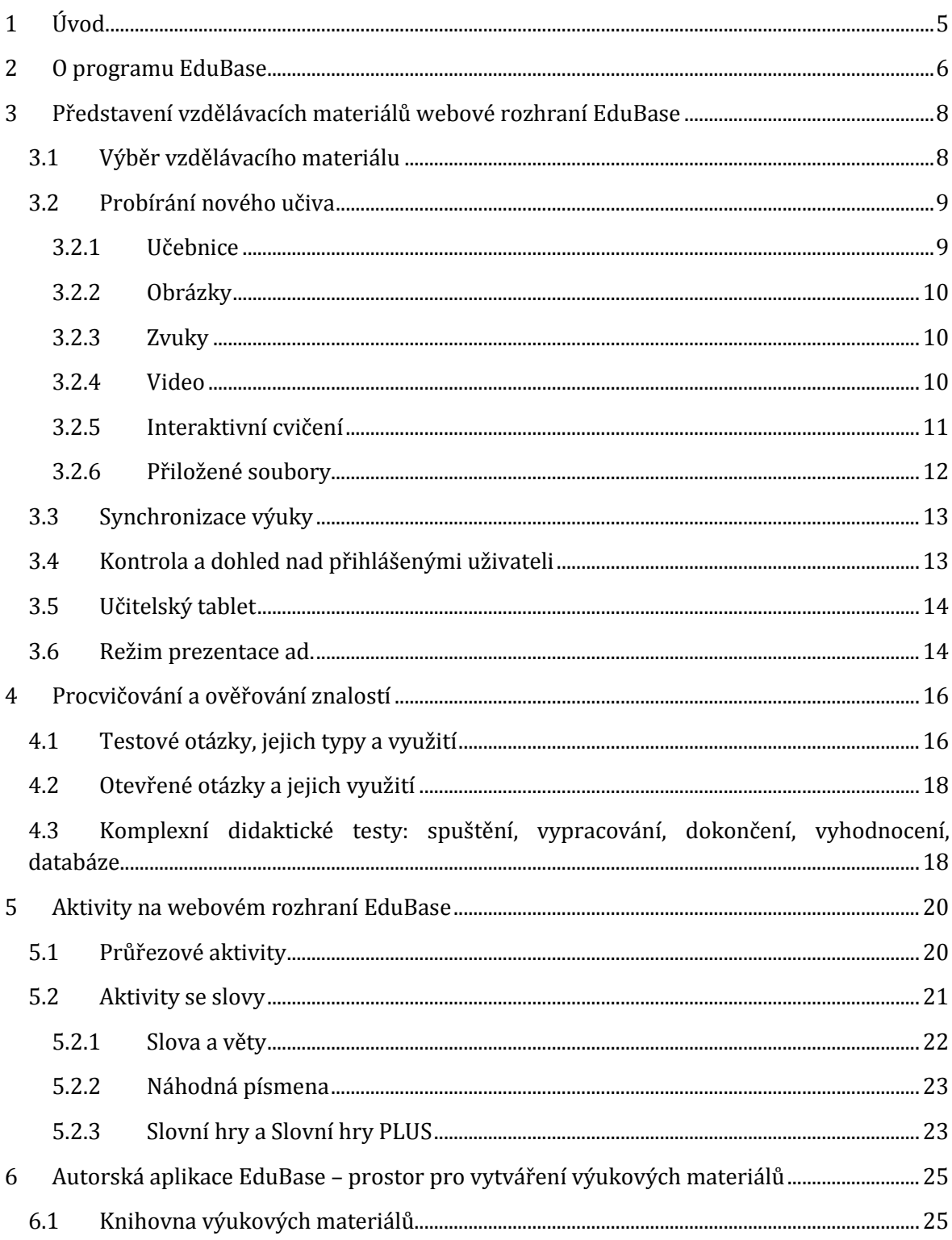

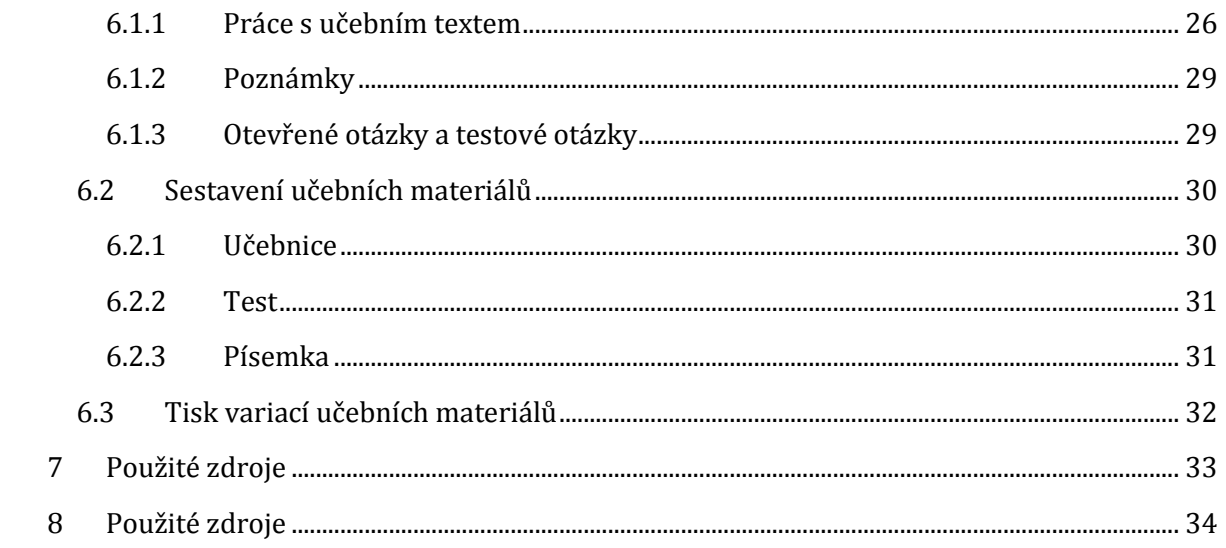

# <span id="page-4-0"></span>**1 Úvod**

Zaujmout v dnešní době středoškoláka výkladem nové látky či jej strhnout pro učení je přinejmenším složité. Vyžaduje to dobrou strategii, promyšlené a dobře zvolené metody a silné téma. Co ale dělat, když obsah učiva je fádní a vás nenapadá, jak studenty – neustále propojené se světem díky chytrým telefonům – zaujmout a přimět, aby se o učivo zajímali?

Jednou z možností je přizpůsobit výuku studentům a jejich způsobu života – tedy více zapojit digitální technologie a zároveň využít všechny výhody, které vám jako učiteli nabízejí. Optimální možností je v tomto případě **e-learningový systém EduBase**, který nabízí komplexní zázemí pro přípravu a prezentaci učiva. Rozhodně se však nepředpokládá, že digitální technologie zcela nahradí klasickou náplň vyučování, a je na každém konkrétním pedagogovi, jak níže předložené informace pojme, přizpůsobí vlastním potřebám a jednotlivé prvky zařadí do výuky. Domníváme se ovšem, že jejich systematické a promyšlené užívání vaše vyučování obohatí, zefektivní a zpřístupní vašim žákům.

Na následujících stránkách získáte podrobné informace o programu EduBase, jeho možnostech a využití ve výuce v propojení s klasickými počítači a notebooky, ale i interaktivní tabulí, žákovskými tablety či chytrými zařízeními pro mobilní telefony. Dozvíte se, jak je tento program sestaven, seznámíte se s prostředím, ve kterém výukové materiály vznikají, respektive kde si sami potřebné výukové materiály sestavíte.

Systém EduBase nabízí jedinečnou možnost, jak takovou látku zpracovat a využít při tom všechny dostupné výhody. Umožňuje sestavit lekci tak, aby obsahovala jak vizuální, auditivní, tak kinestetické podněty, a to vše přehledně a efektivně. Výraznou předností je forma zpracování a možnosti prezentace připravené látky. Učitel může využít tradiční projektor, interaktivní či dotykovou tabuli, ale i individuálního přístup žáků k učebnímu materiálu prostřednictvím osobního počítače či tabletu.

Při sestavování programu bylo dbáno na to, aby odpovídal moderním trendům ve vzdělávání. Jedná se především o souvislost s Rámcovými vzdělávacími programy, v nichž je zdůrazňován rozvoj klíčových kompetencí, mezipředmětové vztahy, spolupráce mezi žáky v podobě týmové, kolektivní činnosti, ale i spolupráce mezi žáky a učitelem.

Následující text je rozdělen do čtyř kapitol. První kapitola představuje obecné informace o programu Edubase, který je dostupný na webovém rozhraní, a o autorské aplikaci EduBase určené pro tvorbu vzdělávacích materiálů. Ve druhé kapitole se podrobněji seznámíte s webovým rozhraním Edubase. Ukážeme si, kde jsou uloženy již hotové vzdělávací materiály a jak s nimi pracovat. Ve třetí kapitole se zaměříme se na další možnosti EduBase využitelné v praxi přímo ve výuce. Čtvrtá kapitola představuje stručný návod, jak vytvářet vlastní vzdělávací materiály v autorské aplikaci EduBase.

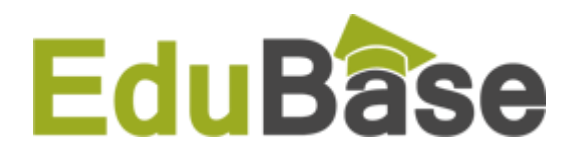

# <span id="page-5-0"></span>**2 O programu EduBase**

Program EduBase je dostupný ve dvou prostředích, přičemž v jednom případě je on-line na webovém rozhraní **[www.edubase.cz](http://www.edubase.cz/)** a ve druhém vyžaduje originální software (autorská aplikace). Do obou prostředí se uživatel přihlašuje svým uživatelským jménem a heslem.

EduBase na webovém rozhraní i v autorské aplikaci jsou si z hlediska uspořádání a uživatelských potřeb velmi podobné, odlišuje je však jejich konkrétní využití. Zatímco EduBase na webovém rozhraní shromažďuje již připravené vzdělávací materiály pro učitele i žáky a nabízí další aktivity využitelné přímo ve výuce, slouží autorská aplikace výhradně učiteli, který jej využije v přípravné fázi pro vyučování. Autorská aplikace umožňuje využít databázi dostupných materiálů, a ty přepracovat či upravit, vytvořit materiál zcela nový, a dále s připraveným materiálem pracovat, variovat jej a připravovat jej do tisku.

Na prvním obrázku vidíte webové rozhraní EduBase. Struktura programu je uspořádána tak, aby se v něm uživatel snadno orientoval a mohl se kdykoliv vrátit na úvodní stránku, o krok zpět apod. Jednotlivé prvky jsou označeny jak slovně, tak ikonicky, což umožňuje již po krátkém čase užívání bezproblémový a intuitivní pohyb v programu. Po levé straně je umístěna lišta stromové struktury, umožňující jednoduché procházení vzdělávacími materiály. Pokud by pro vás při výkladu či práci s interaktivní tabulí bylo pohodlnější mít ovládací prvky na jiném místě, jednoduše je přemístíte pomocí ikony v menu.

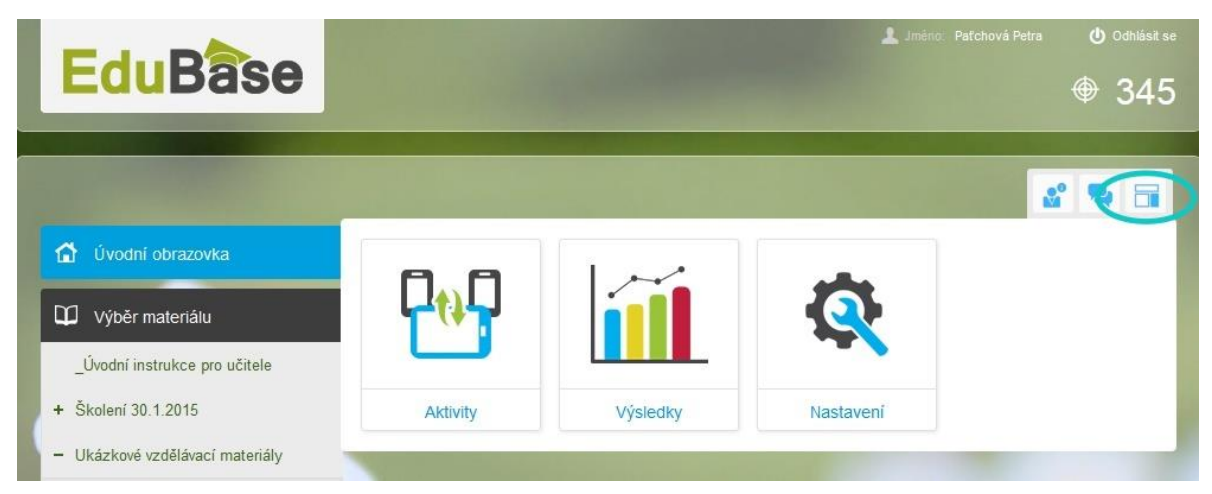

Autorská aplikace může na první pohled vypadat složitěji, ale i zde jsou jednotlivé prvky a jejich označení promyšleny a sestaveny tak, aby příprava vzdělávacích materiálů byla co nejsnazší. I zde se po otevření **Knihovny výukových materiálů** zobrazí po levé straně lišta s obdobně řešenou stromovou strukturou nabízející přehled dostupného materiálu.

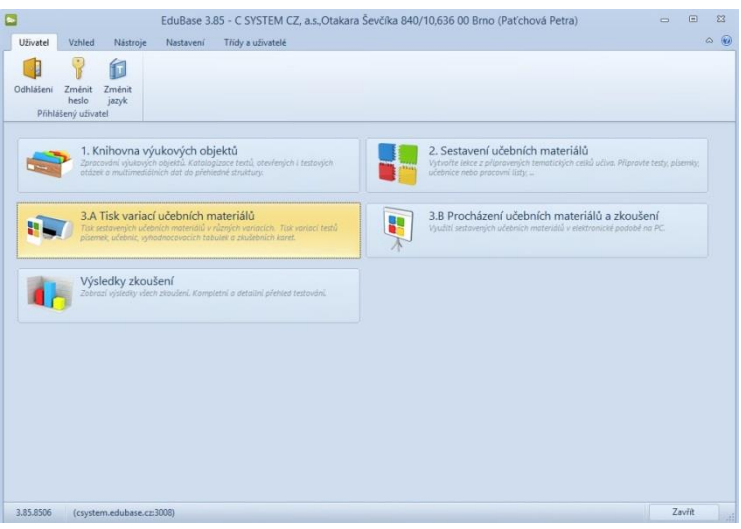

## <span id="page-7-0"></span>**3 Představení vzdělávacích materiálů webové rozhraní EduBase**

Vzdělávací materiály jsou v programu EduBase tříděny dle účelu využití: učební texty obohacené o multimediální složku slouží k představení nového učiva, různé typy otázek pak využijete k procvičování učiva (pracovní listy, domácí úkoly apod.) či při ověřování znalostí žáka. Jednotlivé učební prvky se při sestavování vzdělávacího materiálu dají různě kombinovat, přičemž typ "učebnice" představuje komplexní složku, obsahující všechny dostupné vzdělávací prvky.

## <span id="page-7-1"></span>**3.1 Výběr vzdělávacího materiálu**

V prostředí programu EduBase dostupném z webového rozhraní je přehled vzdělávacího materiálu – tzv. kapitol – umístěn ve sloupci po levé straně úvodní obrazovky. Pro snadnou orientaci a pohyb v programu je důležitá ikona "otevřené knihy"  $\boxed{\mathbf{u}}$  – naleznete ji během své práce vždy na stejném místě a kliknutím na ni se pohodlně vrátíte do výchozí pozice. Podobně vás ikona "domku"  $\widehat{\Phi}$  navrací na úvodní obrazovku.

Jak je vidět na obrázku níže konkrétní materiál vybíráte postupně, a to v pořadí stupeň  $\rightarrow$  před $m$ ět  $\rightarrow$  zvolený materiál.

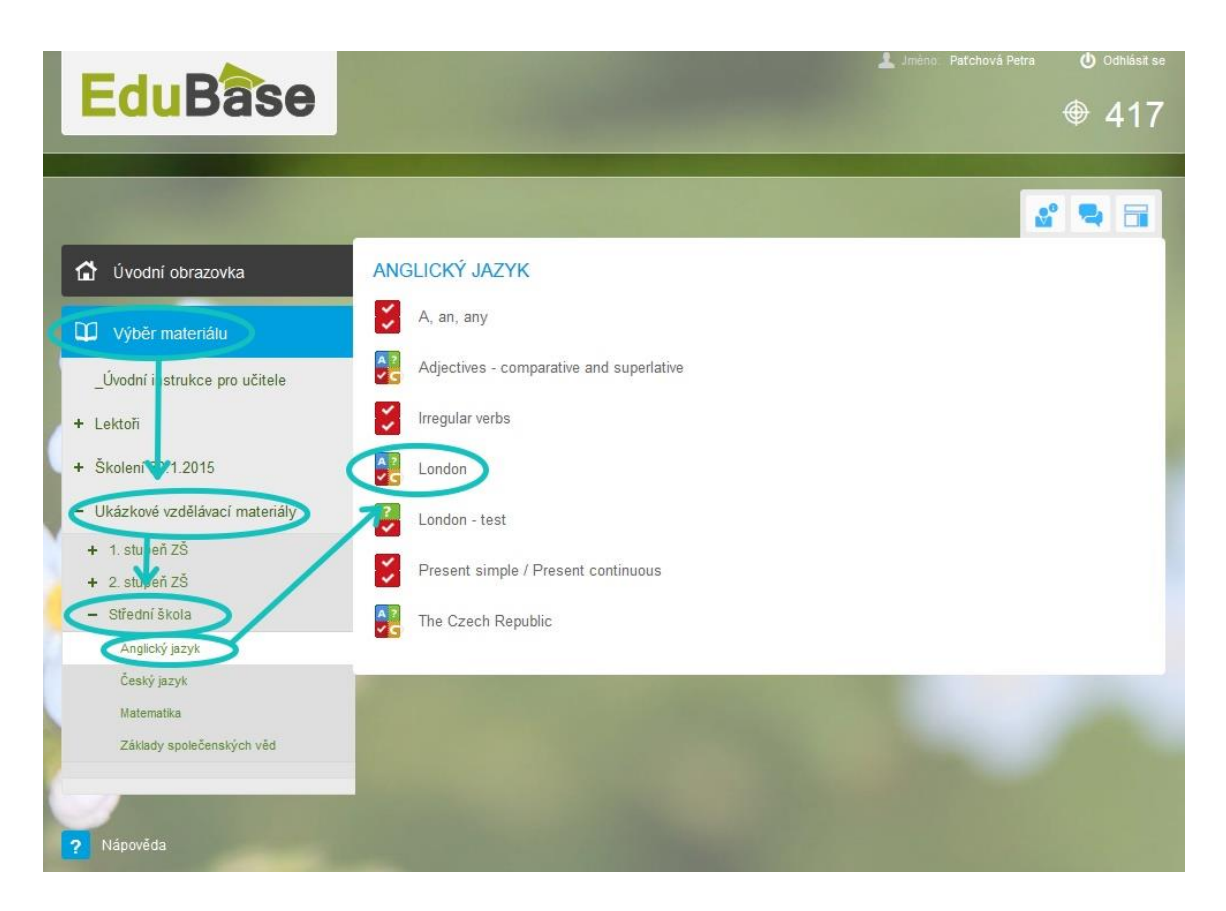

## <span id="page-8-0"></span>**3.2 Probírání nového učiva**

#### <span id="page-8-1"></span>**3.2.1 Učebnice**

**Azí**<br>Pod touto ikonou se v EduBase skrývá učebnice. Je obdobně jako její klasická papírová podoba sestavena z různých typů učebních materiálů. Učební texty sice tvoří její základ, ale zdaleka nenaplňuji její možnosti. Jak napovídá ikona, v učebnici naleznete i testové otázky (testy) a otevřené otázky (písemky, domácí úkoly, zkoušení u tabule apod.), vše můžete obohatit o multimediální prvky, jako jsou obrázky, zvuky, videa či interaktivní cvičení, protkat externími odkazy (v rámci kapitol učebnice i na web apod.) či doplnit přílohami (soubory různých formátů).

Na obrázku níže vidíte kapitoly vytvořené z textu, otevřených a testových otázek. Úvodní text je doplněn o obrázek (síť londýnského metra) a odkaz na internetové stránky.

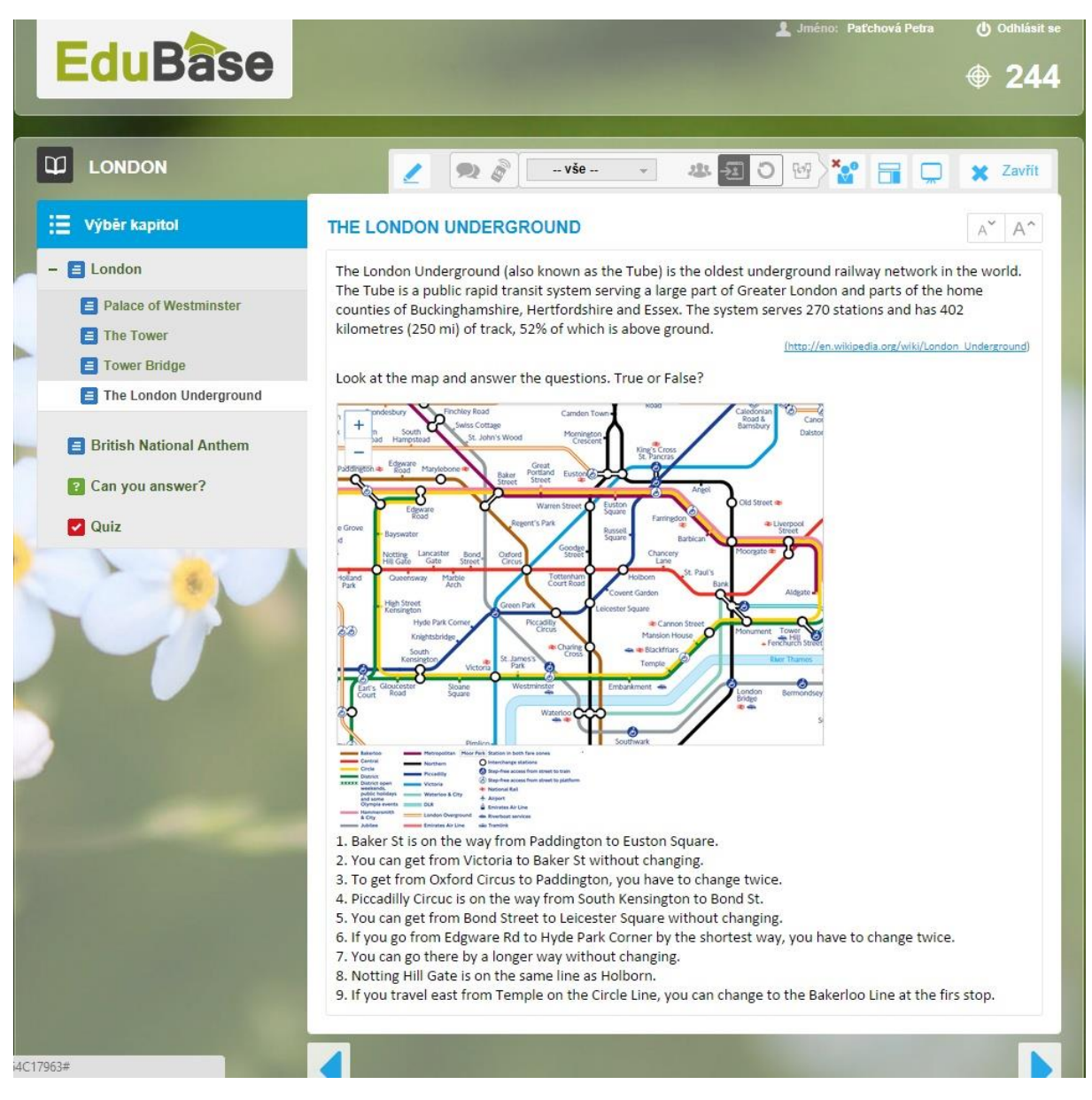

#### <span id="page-9-0"></span>**3.2.2 Obrázky**

Obrázky jsou běžnou součástí učebního textu. Výhodou digitální podoby obrázků v EduBase je, že může fungovat jako prostředek pro umístění odkazu či sám být interaktivní úlohou. Jako obrázek se do textu totiž vkládají i interaktivní prvky, jako osmisměrky, křížovky, rébusy apod., které studenti prostřednictvím funkce **Kreslení** mohou jednoduše doplňovat, spojovat, zvýrazňovat, podtrhávat apod.

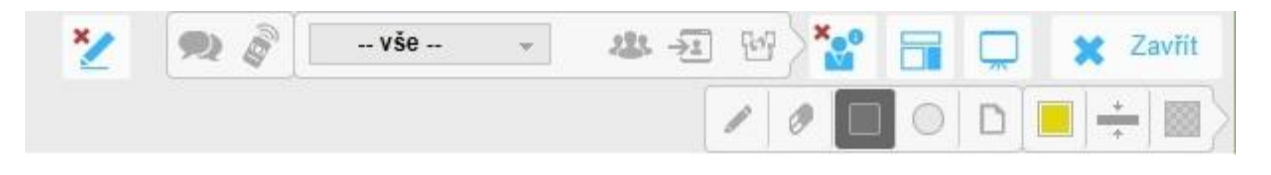

#### <span id="page-9-1"></span>**3.2.3 Zvuky**

Program EduBase umožňuje vkládat do učebního textu různé zvukové záznamy, což oceníte zejména při výuce cizích jazyků. Do svých materiálů můžete umisťovat různé formáty (VAW, MP3, MP4 ad.), ovšem pouze formát MP3 lze přehrát přímo v učebním textu. Stačí kliknout na šipku "play" na malém přehrávači a zvukový záznam se spustí.

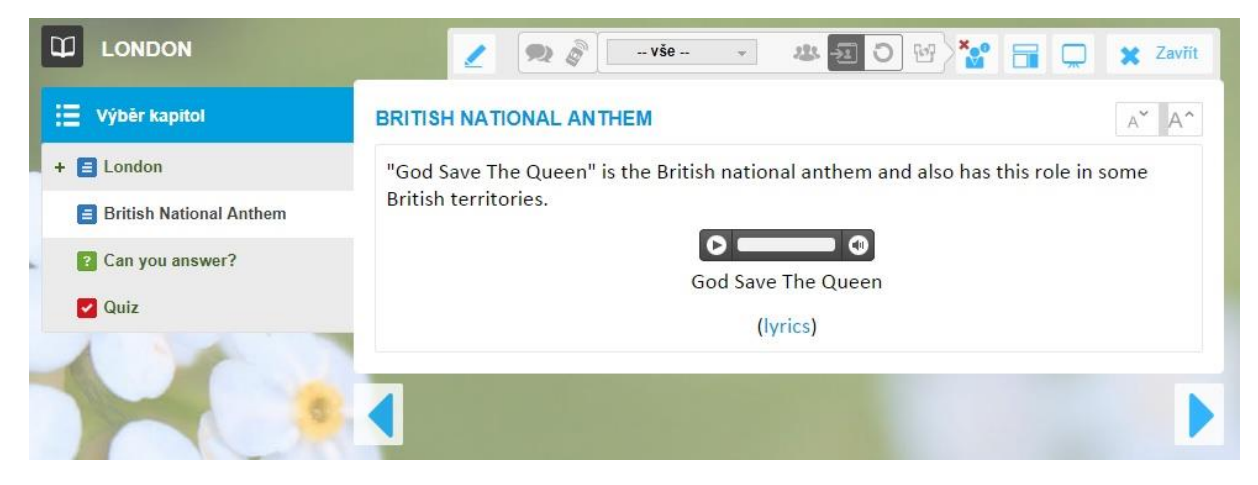

#### <span id="page-9-2"></span>**3.2.4 Video**

Do vzdělávacího materiálu můžete vložit i video, které umožňuje obohatit výuku nejen o mluvené slovo, ale i sledování rodilého mluvčího během mluveného projevu. Žák může pozorovat jeho mimiku při výslovnosti, typická gesta apod. Běžně se zařazují také videoklipy, pohádky atd. EduBase je kompatibilní s webovým portálem Youtube (www.youtube.com), a tak jednotlivá videa stačí jednou umístit do učebního textu a během výuky je přímo přehrávat bez stahování či přecházení na originální webovou stránku.

Pokud byste však chtěli pracovat s originální stránkou (například pročítat diskuzi apod.) je odpovídající adresa umístěna pod videem.

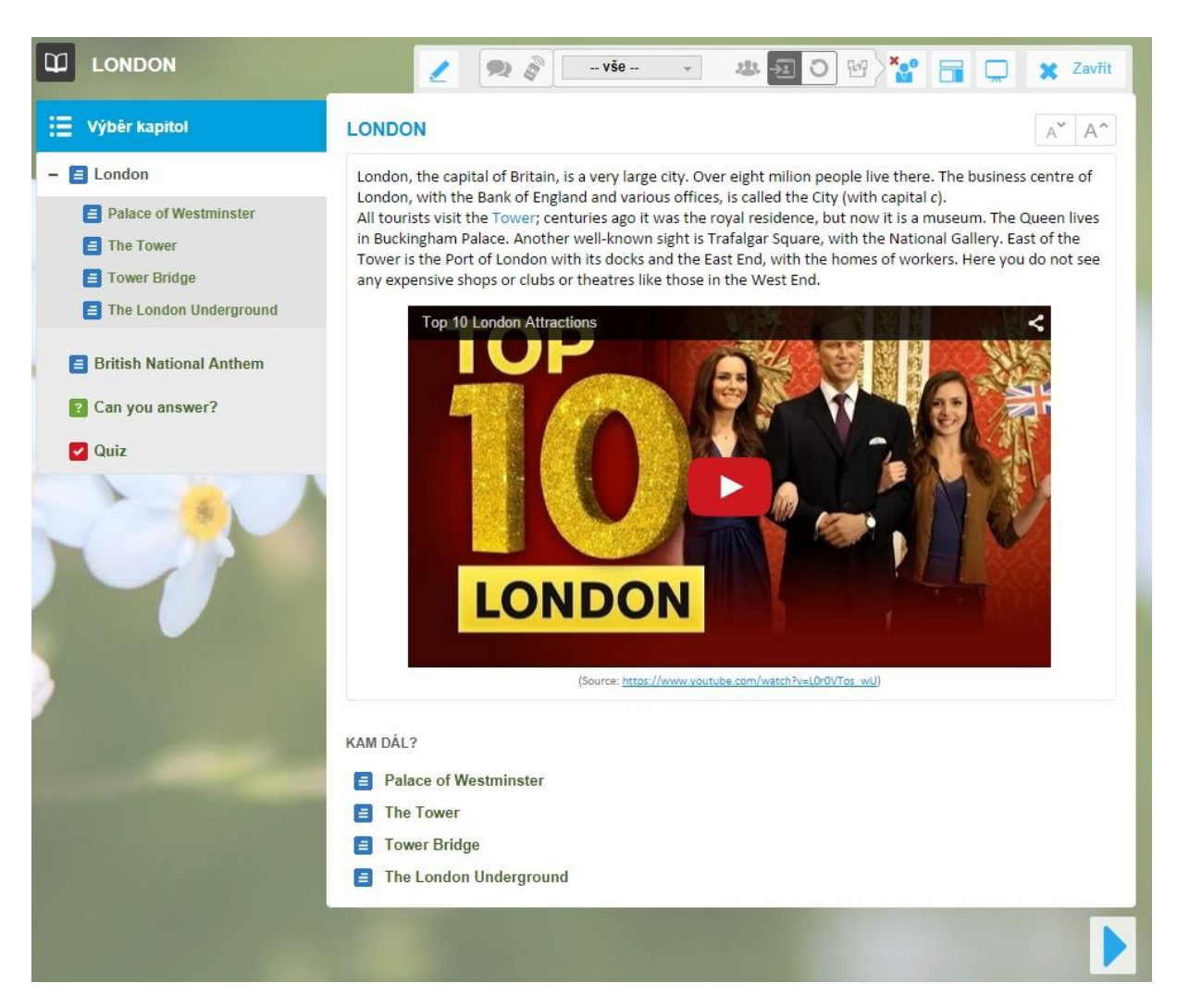

### <span id="page-10-0"></span>**3.2.5 Interaktivní cvičení**

Specializovanými stránkami pro práci s interaktivními úlohami jsou **[www.eduribbon.cz](http://www.eduribbon.cz/)**. Edu-Ribbon představuje jakousi databázi interaktivních úloh, které zde byly vytvořeny a které jsou k dispozici i vám. Rovněž vy sami zde můžete interaktivní úlohy vytvářet.

Existují dva snadné postupy, jak do výuky zařadit interaktivní úlohy. Prvním je vložení odkazu na webovou stránku EduRibbon. Studenti pak pracují on-line přímo na stránkách.

Druhou možností je vložit cvičení přímo do textu a pracovat s ním pomocí ovládacích prvků, což lze za předpokladu, že:

1. umíte vložit do učebního textu konkrétní úlohu z **[www.EduRibbon.cz](http://www.eduribbon.cz/)** (jedná se o snadný úkon, který vám bude představen níže),

2. vaše zařízení disponuje technologií Flash (což by neměl být problém u operačního systému Windows, možné komplikace mohou

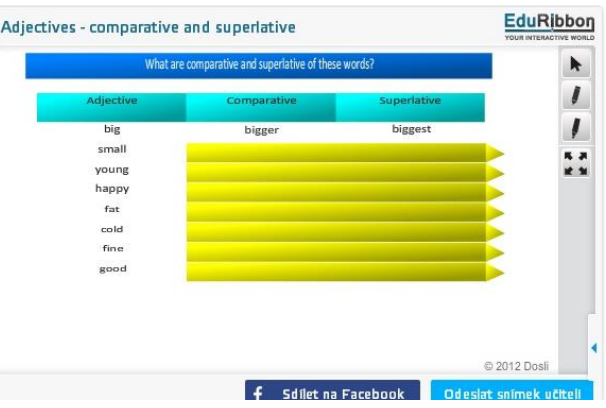

nastat např. s Android a iOS, ale i zde je spouštění interaktivních cvičení řešitelné).

Další možností je přiložit soubory vytvořené ve SMART notebook. I ty je možné stáhnout či zobrazit v on-line aplikaci SMART notebook Express. Zde je ale nutné vyzkoušet si kompatibilitu konkrétního souboru s webovou aplikací, aby nedošlo k nevyžádanému rozházení učebního textu, či dokonce nefunkčnosti připraveného cvičení.

#### <span id="page-11-0"></span>**3.2.6 Přiložené soubory**

Kromě výše uvedených multimediálních prvků je do učebního textu možné vkládat klasické přílohy, jako je například dokument Word či prezentace vytvořená v Powerpointu, formát PDF a mnoho dalších. Přiložené soubory lze buď stáhnout a uložit, nebo otevřít přímo v textu. Jestli lze danou přílohu zobrazit **o** přímo, vám naznačí ikona "oka" vedle názvu přiloženého souboru.

Odkaz na přiložený soubor je možné umístit do učebního textu v podobě hypertextového slova či obrázku. U obrázku níže je to výraz "lyrics" označené modře a vložené do závorky. Po jeho označení vyskočí samostatné okno se zobrazeným textem písně.

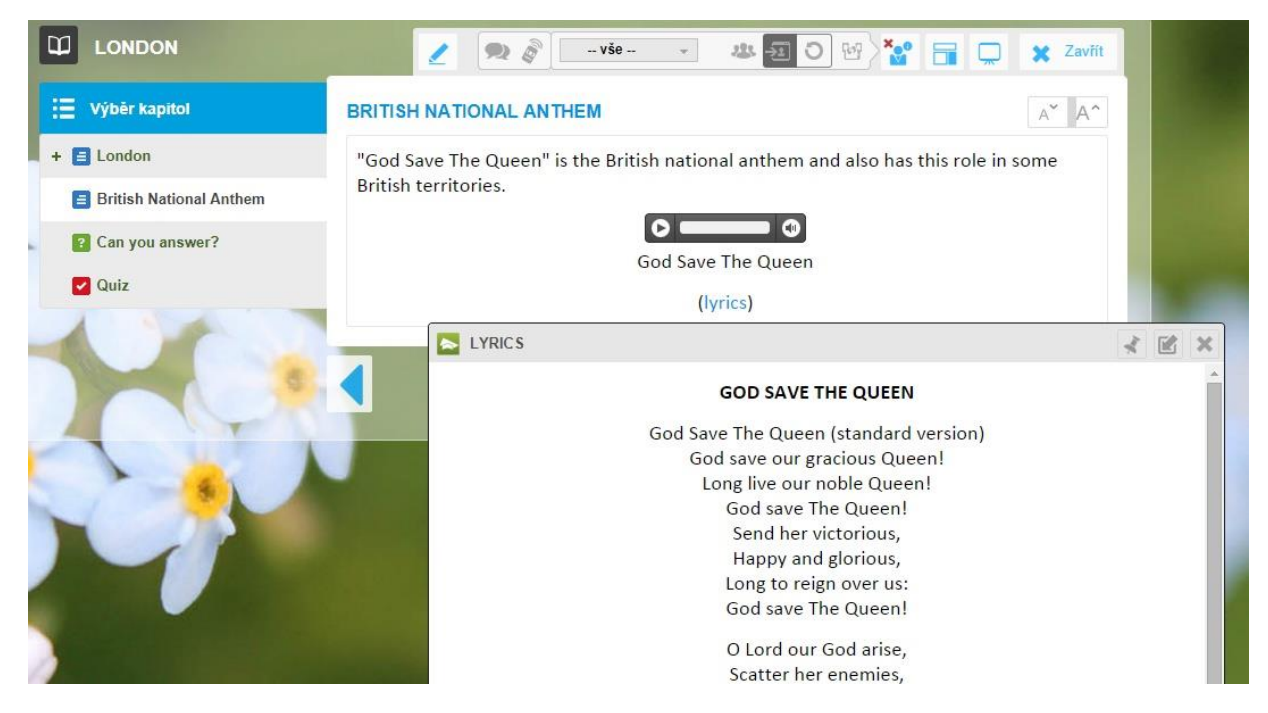

Dále je do učebního textu možné vkládat odkazy na webové stránky, které se po rozkliknutí otevřou v pop-up (vyskakovacím) okně. Stránky fungují stejně jako v běžném internetovém prohlížeči.

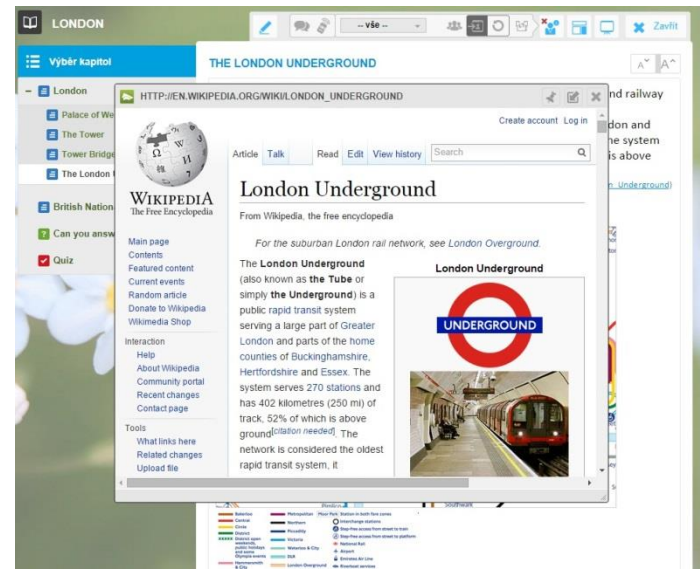

## <span id="page-12-0"></span>**3.3 Synchronizace výuky**

Jedinečnou funkcí, kterou oceníte při vyučování, je **synchronizace výuky**. Skrývá se v **Učitelských nástrojích** pod ikonou **Poslat studentům**. Jejím prostřednictvím rozešlete na žákovská zařízení materiály, s nimiž chcete pracovat. Současně tyto materiály i na žákovských zařízeních ovládáte, takže máte kontrolu nad jejich aktivitou.

Na obrázcích níže vidíte, kde potřebné ikony hledat a jak vybrat konkrétní třídu, které se materiál rozešle.

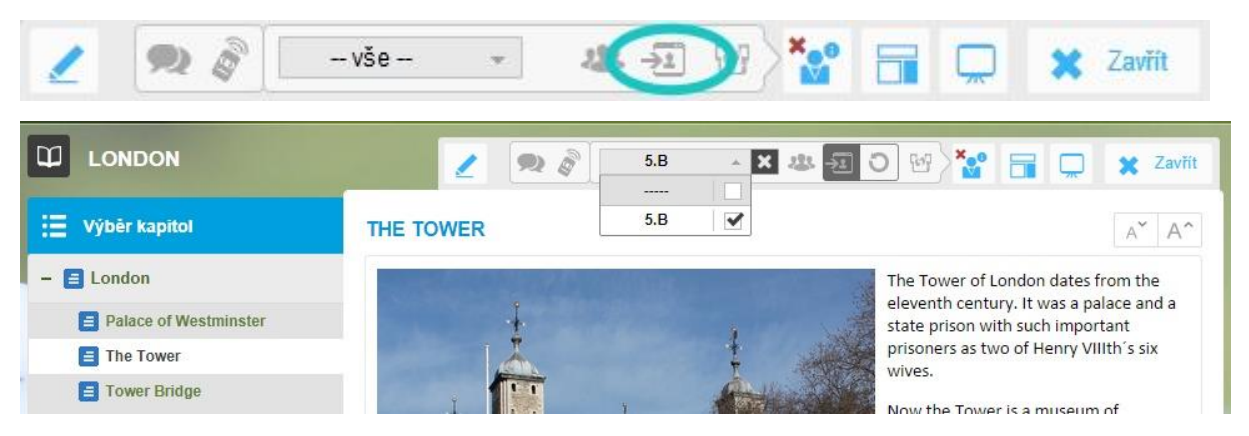

## <span id="page-12-1"></span>**3.4 Kontrola a dohled nad přihlášenými uživateli**

Během vyučování také můžete v učitelských nástrojích z**obrazit přihlášené uživatele**. Jednotliví uživatelé jsou pro lepší přehlednost barevně odlišeni, přičemž se rozlišují ti, kteří pracují

na zadaném tématu (zelený čtvereček), ti, kteří dělají něco jiného

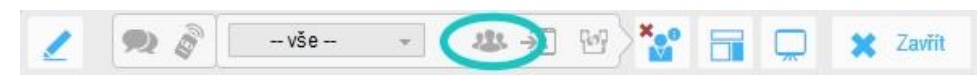

(modrý čtvereček); modrá ikona s vykřičníkem značí, že dané zařízení má problém s připojením k internetu apod.

Tímto způsobem můžete sledovat aktivitu uživatelů, kteří jsou do programu přihlášeni svým uživatelským jménem a heslem, ale i uživatele, kteří se přihlásili pomocí vašeho pinu (na obrázku uživatel s modrým čtverečkem a číslem 255, což znamená, že při přihlašování nevyplnil kolonku "jméno").

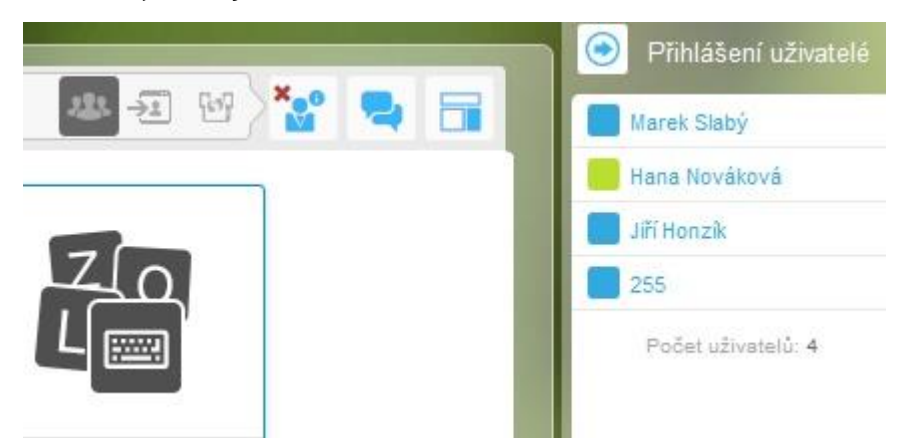

### <span id="page-13-0"></span>**3.5 Učitelský tablet**

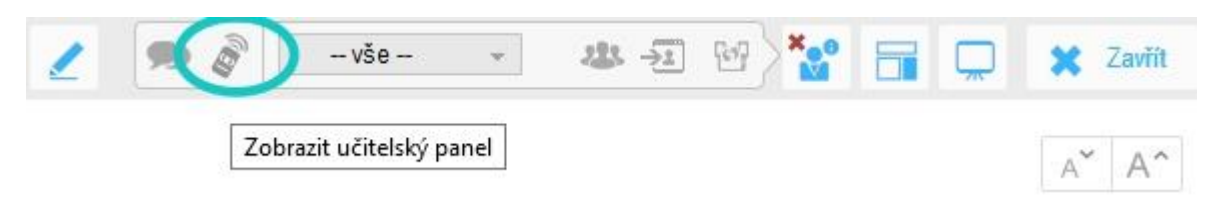

K práci s učitelským tabletem využijete funkci **Učitelský panel**, který umožňuje ovládat prezentaci na interaktivní tabuli odkudkoliv ze třídy či ve spojení se synchronizací výuky kontrolu všech studentských zařízení.

Na svém tabletu si můžete zobrazit podpůrné a doplňující informace k výuce či své osobní poznámky k výsledkům testu, práci jednotlivých žáků apod.

## <span id="page-13-1"></span>**3.6 Režim prezentace ad.**

Při práci s interaktivní tabulí či projektorem jistě využijete funkci **Prezentační režim**, ve kterém se probíraný učební materiál zobrazí přes celou obrazovku a skryje tak ostatní, někdy rušivé prvky. V prezentaci se můžete jednoduše pohybovat pomocí šipek.

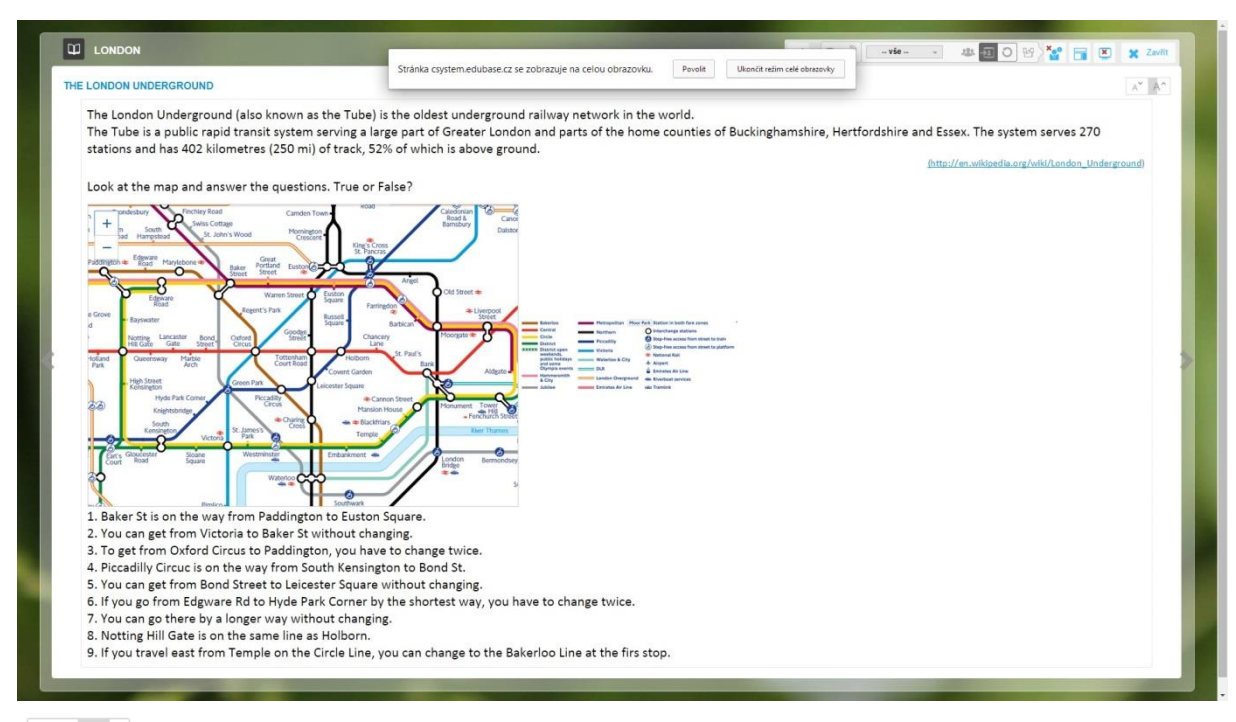

 $A^{\vee}$   $A^{\wedge}$ Další možnost prezentace učiva představuje využití šipek, s jejichž pomocí můžete text a další vložené prvky zvětšovat a zmenšovat podle aktuální potřeby.

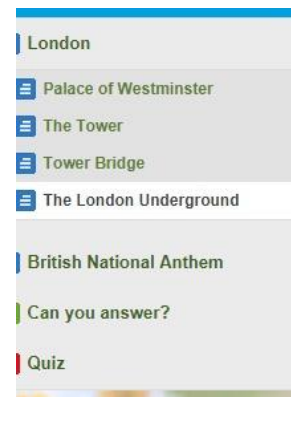

The London Underground (also known as the Tube) is the oldest underground railway network in the world. The Tube is a public rapid transit system serving a large part of Greater London and parts of the home counties of

## <span id="page-15-0"></span>**4 Procvičování a ověřování znalostí**

Program EduBase umožňuje učiteli připravovat i materiály k procvičování či ověřování znalostí, tzv. didaktické testy. Ty mohou být prostředkem i k získání zpětné vazby o úrovni znalostí žáků. V programu EduBase jsou tyto mechanismy rozděleny do dvou základních skupin, a to na testové otázky  $\bullet$  a otevřené otázky  $\bullet$ .

## <span id="page-15-1"></span>**4.1 Testové otázky, jejich typy a využití**

Program EduBase nabízí čtyři základní typy testových otázek. Jedná se o tyto otázky:

**Klasická testová otázka**, kdy student volí odpověď z více možností. Odpověď může být správná pouze jedna, ale může jich být i více. Jak do zadání/otázky, tak do odpovědi můžete místo slov použít např. obrázek, video, zvuk. Obrázek, např. fotografii, lze kliknutím zvětšit na původní velikost pro lepší zobrazení detailů apod.

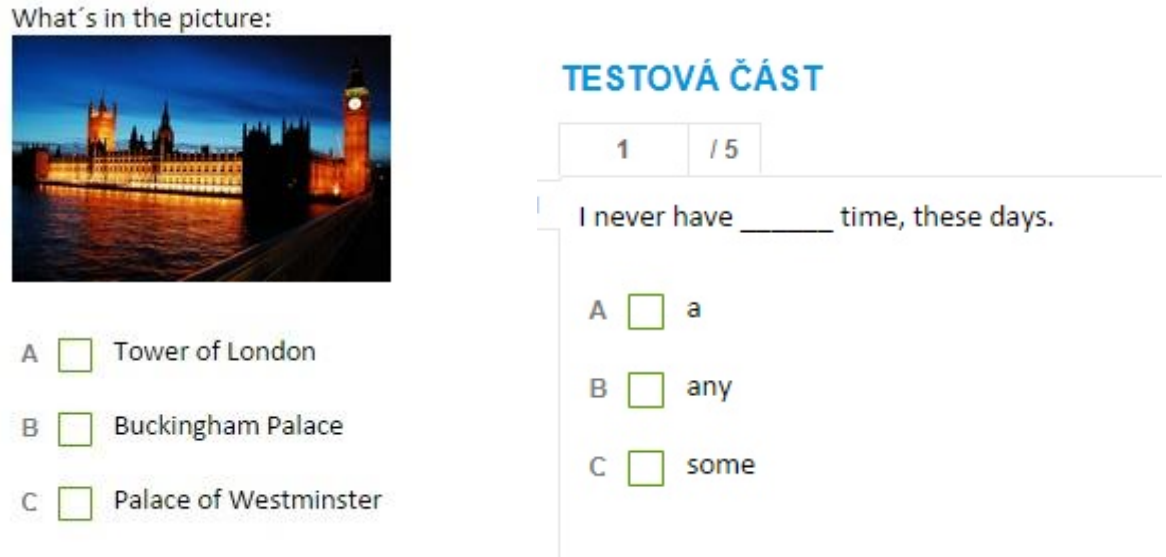

**Uspořádací otázka:** Odpověď na tuto otázku je složena z několika částí, které je potřeba seřadit do správného pořadí. Otázka na obrázku např. vybízí studenta k tomu, aby seřadil česká města od největšího po nejmenší. Podobně lze tento typ otázky použít na uspořádání slovosledu ve větě, sestavení logické posloupnosti dějů ve vypravování apod.

32782 Work with map: Put in order cities of the Czech Republic (from the biggest to the smallest). Prague (Praha)  $\overline{1}$  $\equiv$  $\overline{2}$  $=$ Ostrava  $\equiv$  Karlovy Vary (Carlsbad) 3

**Přiřazovací otázka** obsahuje minimálně dvě k sobě patřící dvojice. Úkolem studenta je, aby odhalil významovou podobnost a přiřadil k sobě vždy správné části. Na obrázku se přiřazuje fotografie české reálie k jeho názvu. Další možností je spojovat dvě části věty, slovo a jeho anglický ekvivalent, obrázek a text apod.

39788

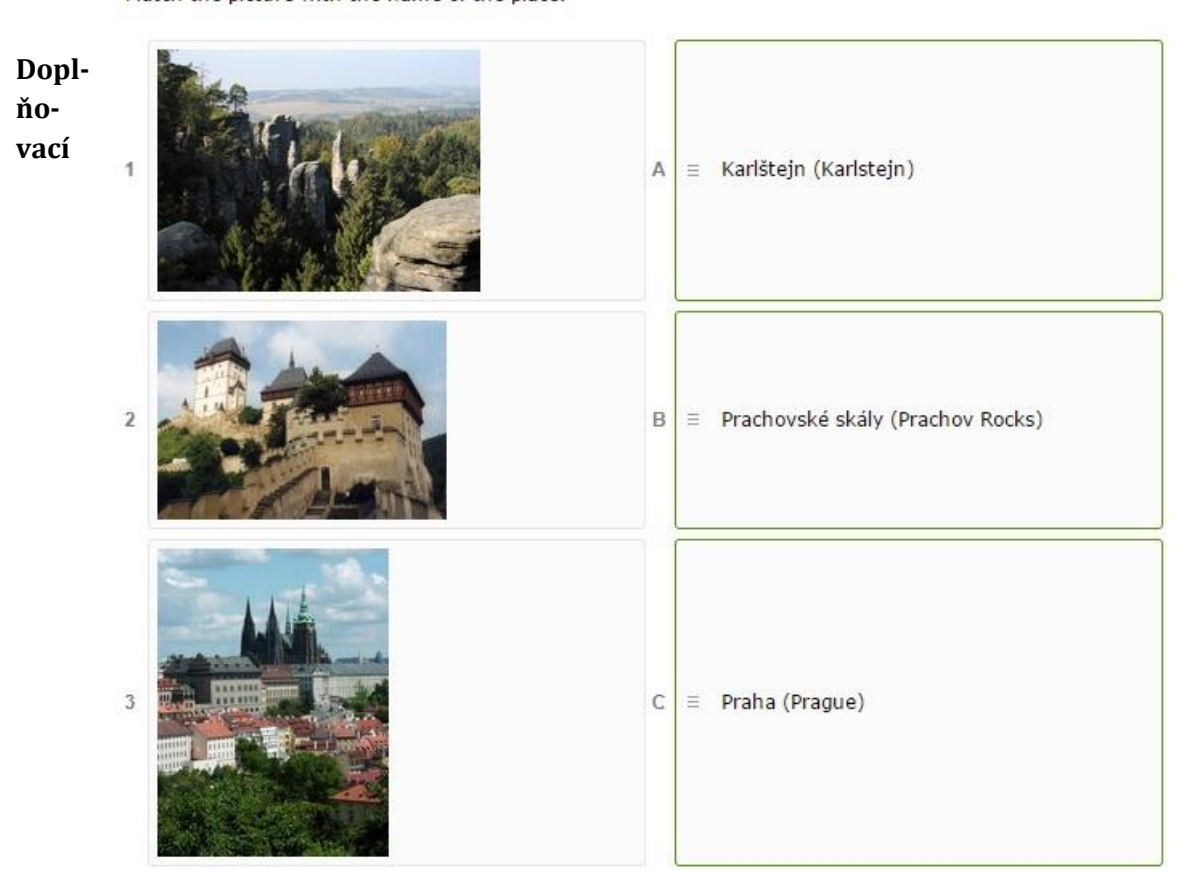

**otázka** je velmi podobná otázce otevřené, avšak s tím rozdílem, že učitel při zadávání doplňovací otázky uvede konkrétní správnou odpověď, kterou od studentů očekává.

Při vytváření takovéto otázky je důležité dbát na parametry zadané otázky a její jednoznačnost. Jakákoliv odchylka od uvedené správné odpovědi je programem vyhodnocena jako nesprávná (např. žák odpověď napíše malými písmeny). Učitel může do programu možné odpovědi uvést

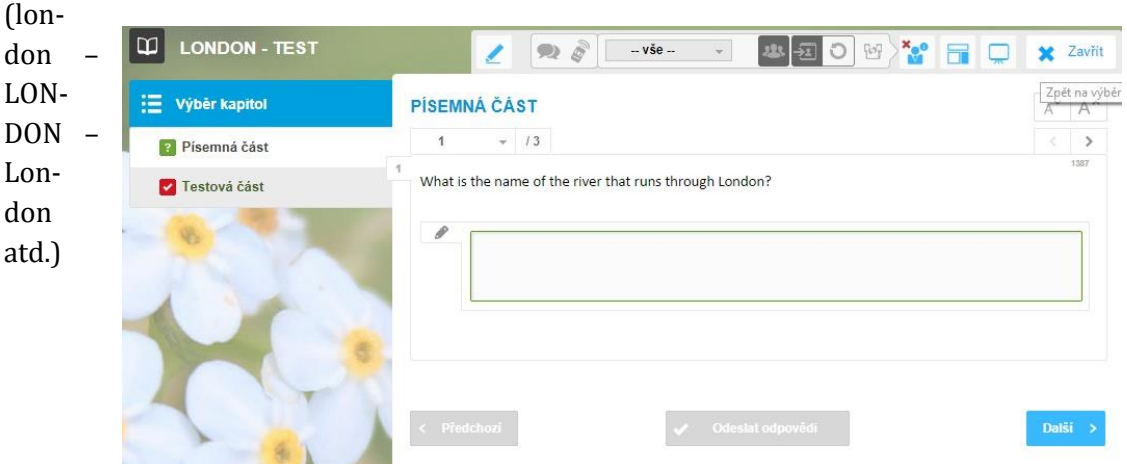

Match the picture with the name of the place.

## <span id="page-17-0"></span>**4.2 Otevřené otázky a jejich využití**

**Otevřené otázky** jsou takové otázky, na které student odpovídá vlastními slovy. V tomto případě není v možnostech programu, aby otázku opravil, a proto hodnocení a správné řešení poskytuje studentovi učitel. Tyto otázky lze využít při různých příležitostech. Učitel si může připravit sérii otevřených otázek pro zkoušení u tabule, jako domácí úkol (jako odpověď může být i delší text, případně slohová práce na dané téma) či sestavit písemku pro ověření žákovských znalostí.

Jako otevřená otázka může být postavena i odpověď na správné řešení doplňovačky, křížovky, osmisměrky, tedy tajenky, apod. Žák jednoduše dopíše svou odpověď do prázdné kolonky pod otázkou.

 $\overline{\mathcal{C}}$ 

Na tomto obrázku je vidět otevřená otázka se zobrazeným správným řešením. Tento postup využijete, jak už bylo zmíněno, například během zkoušení u tabule.

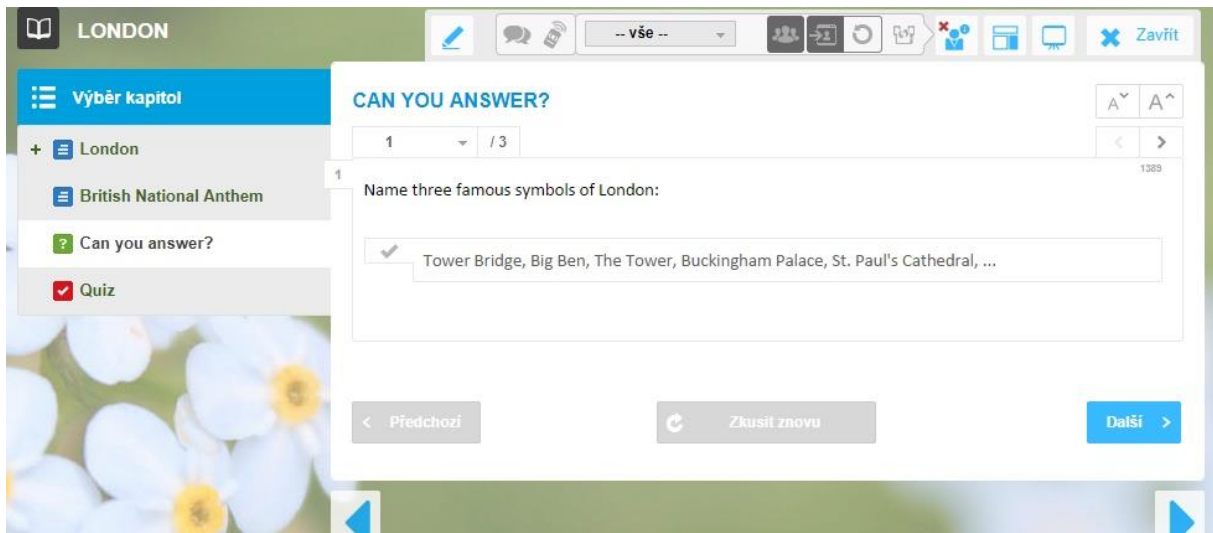

## <span id="page-17-1"></span>**4.3 Komplexní didaktické testy: spuštění, vypracování, dokončení, vyhodnocení, databáze**

Nashromážděné otázky obou typů lze opakovaně používat a vytvářet si nekonečné množství vlastních didaktických testů. Variabilita je ještě umocněna funkcí EduBase, díky které můžete otázky v testu nechat náhodně promíchat. Nejen že tak může mít každý student svou vlastní verzi testu, čímž se eliminuje možnost opisování, ale ani jeden student, který může test vyplňovat opakovaně, se nesetká se stejnou verzí dvakrát. K docílení dobrých výsledků, proto studentovi nestačí, aby se naučil, že v první otázce je správná odpověď za a), ve druhé za c) a podobně, musí danou látku skutečně ovládat.

Práce s didaktickým testem je rozdělena do několika fází. Po zvolení konkrétního materiálu se objeví tlačítko **Spustit** , poté následuje řada otázek, které je třeba zodpovědět, přičemž je nutné dojít až k poslední otázce, u které se nachází tlačítko dokončit. Následuje vyhodnocení a možnost prohlédnout si výsledky, případně všechny otázky s vlastním i správným řešením.

**Tabulka výsledků** zaznamenává veškeré potřebné údaje vyplněného testu a výsledky se dále ukládají do databáze dostupné pouze učiteli. To vám umožňuje sledovat vývoj žáka během určitého období a dát mu zpětnou vazbu např. ve slovním hodnocení.

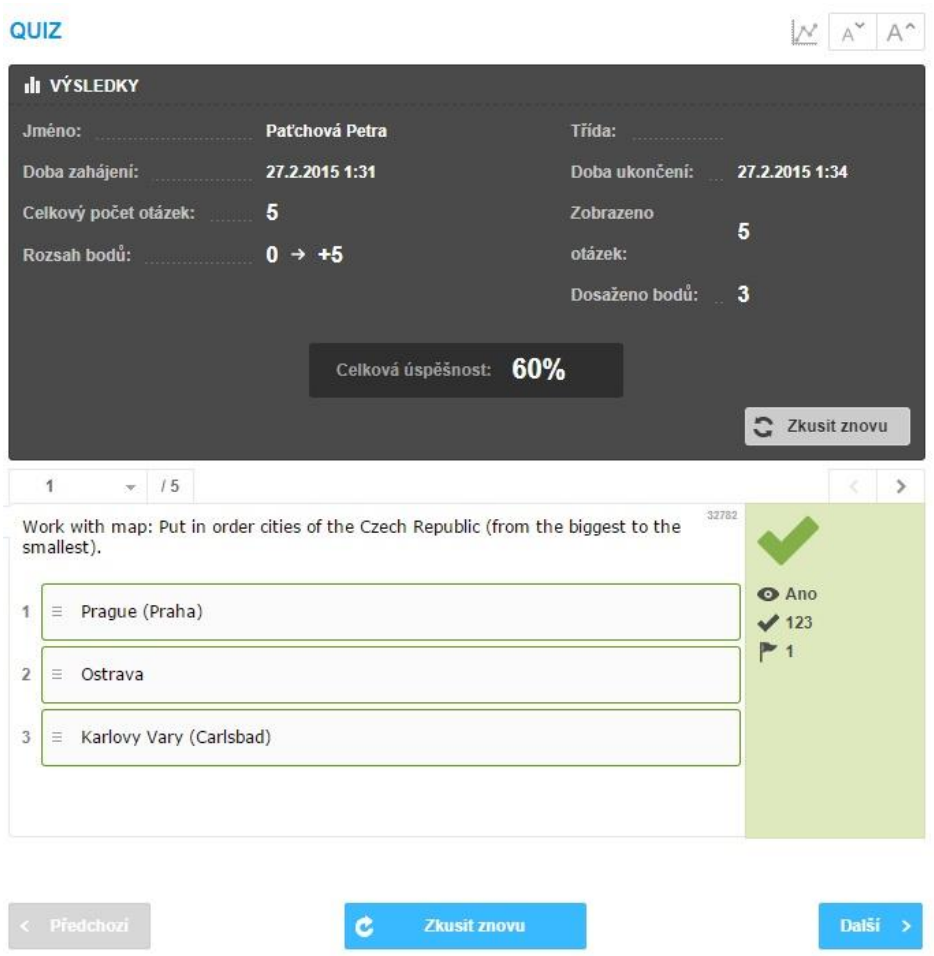

## <span id="page-19-0"></span>**5 Aktivity na webovém rozhraní EduBase**

Program EduBase na webovém rozhraní nabízí tři kategorie aktivit využitelných přímo během výuky. Konkrétně jsou to **Aktivity s čísly, Aktivity se slovy** a **Průřezové aktivity**. Při výuce jazyků využijete poslední dvě uvedené kategorie.

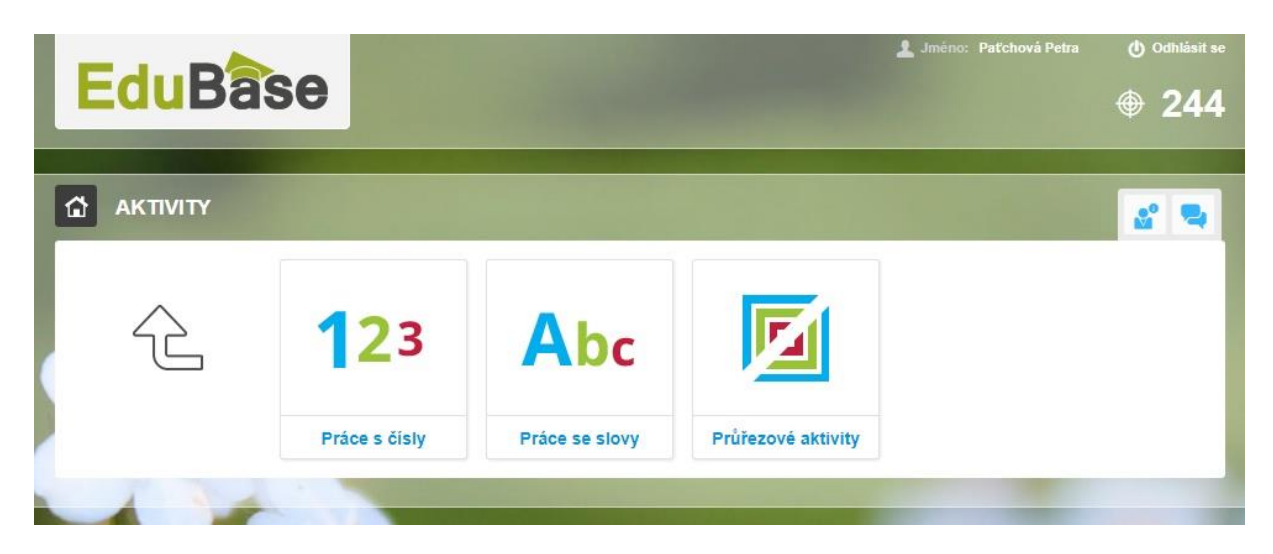

## <span id="page-19-1"></span>**5.1 Průřezové aktivity**

Průřezové aktivity jsou vyvinuty speciálně pro potřeby pedagoga. Nahrazují mnohdy složité postupy při organizaci, které by ideálně neměly zabrat moc času. Jedná se o funkci **Rozdělit do skupin** a **Rychlá otázka**.

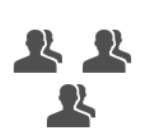

Rozdělit do skupin

Nástroj **Rozdělit do skupin** je velmi snadno ovladatelný a zároveň účinný. Do příslušných políček uvedete, do kolika skupin chcete studenty rozdělit, zvolíte, jak budou jednotlivé skupiny pojmenovány (čísla, písmena, vlastní pojmenování) a odešlete aktivitu. Na studentská zařízení se odešle informace, do které skupiny byl ten který student přidělen. U označení **Vlastní** můžete volit takový název, který žáky rozdělí tematicky, podle probíraného učiva.

Rychlou otázku volí pedagog tehdy, chce-li zjistit aktuální stav studentů. Pomocí této funkce jste schopní rychle a jednoduše určit, jestli jsou studenti způsobilí odpovědět na otázku týkající se znalostí probíraného učiva (porozumění

textu, procvičení slovní zásoby apod.) nebo se dozvě-Rychlá otázka dět, jaký mají názor na danou problematiku (hlasování) apod. Můžete použít buď zjišťovací otázku (student odpovídá ano/ne), testovou otázku (student volí z možností a, b, nebo c), nebo otevřenou otázku (student odpoví vlastními slovy). Poté, co studenti na otázku odpoví, zobrazí se učiteli graficky zpracované výsledky.

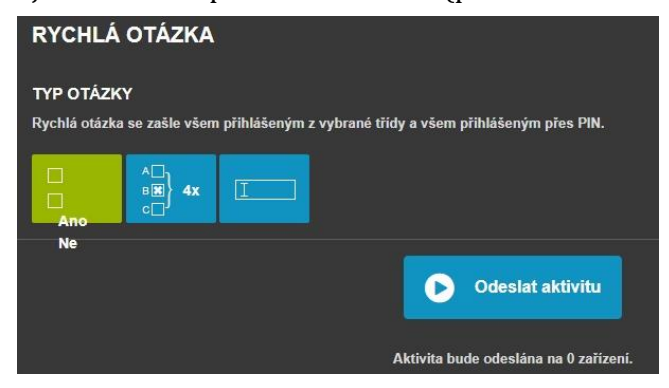

## <span id="page-20-0"></span>**5.2 Aktivity se slovy**

Jednou z výhod digitálních technologií je možnost reagovat na aktuální potřeby studentů. S Aktivitami EduBase jste během velmi krátkého času schopni zadat cvičení celé třídě – vyžaduje pouze aktivní studentské tablety, na které se z učitelského zařízení rozešlou potřebné informace.

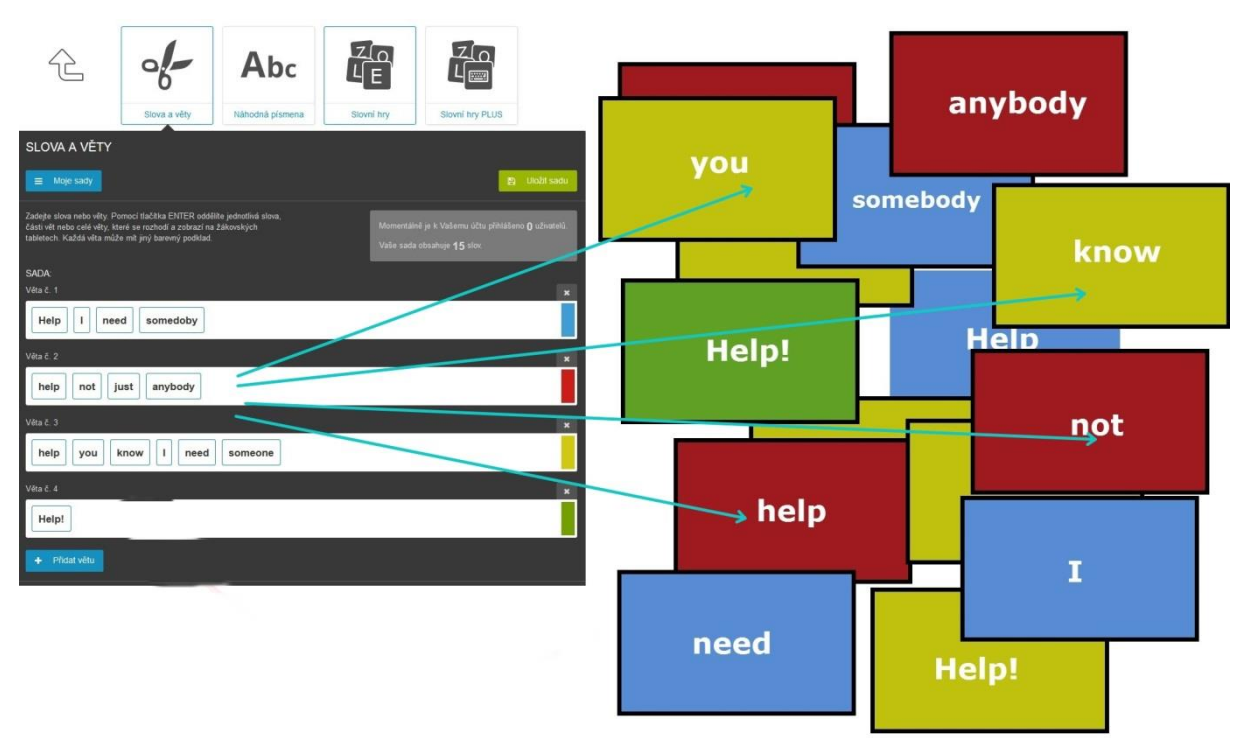

V podstatě jsou tyto aktivity jakousi alternativou k práci s různými kartičkami, obrázky apod., přičemž jak příprava, tak jejich organizace zabere zlomek původního času a pro studenty bude tato forma mnohem atraktivnější. Jednotlivé aktivity jsou na pochopení velmi jednoduché a jsou vždy po ruce v různých variacích (stačí vybrat či různě kombinovat již připravené sady, nebo připravit během chvilky sadu novou, odrážející aktuální potřeby).

Na střední škole jsou všechny níže uvedené aktivity výborným prostředkem k rozvíjení týmové spolupráce a komunikačních dovedností. Pravidla je možné nastavit tak, aby studenti mohli pracovat individuálně, či naopak museli spolupracovat se spolužáky. Je tedy vhodné zařadit tyto aktivity do výuky k podněcování a obnovování pozornosti a elánu či např. jako ledolamku na začátku vyučování pro navození správné pracovní atmosféry.

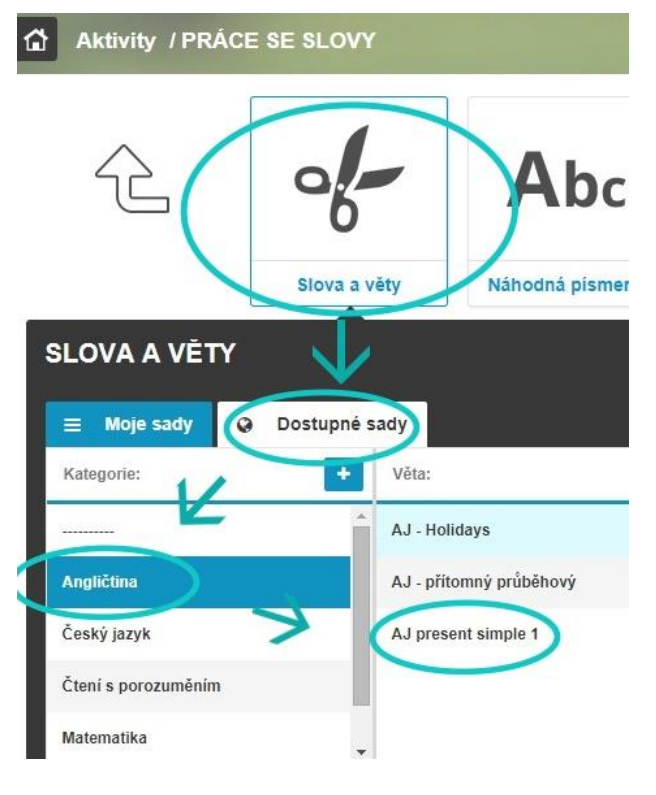

### <span id="page-21-0"></span>**5.2.1 Slova a věty**

První z nabízených aktivit je aktivita **Slova a věty**. Do prázdných políček zadáváte různá slova, ale i na části rozstříhané věty (vznikají tzv. sady, jež můžete ukládat pro opakované užití), které jednoduše rozešlete na studentská zařízení. Pokud je zatržena volba **Různé barvy vět**, seskupují se nejdříve studenti podle barev a až poté řeší zadaný úkol.

Tuto aktivitu využijete např. takto:

- jednotlivá slova rozčleníte na písmena, ze kterých žáci zpětně skládají tatáž slova; z daných písmen mohou sestavovat i slova jiná,
- párování otázky a odpovědi,
- hledání dvou částí souvětí,
- rozdělování slov do jednotlivých kategorií, skupin apod.

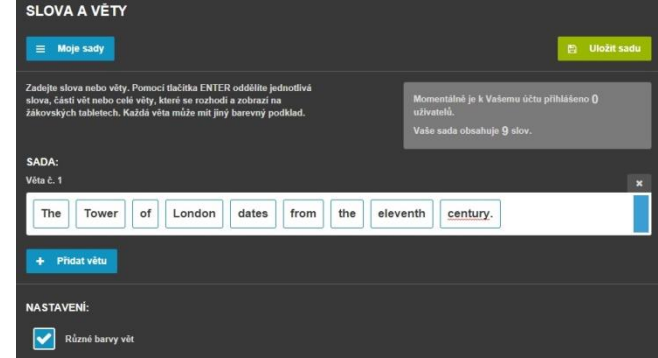

Využití této aktivity je nedozírné, záleží jen na vás, jaké obměny (možná i společně se studenty) vymyslíte.

#### <span id="page-22-0"></span>**5.2.2 Náhodná písmena**

Tato aktivita má převážně soutěžní charakter a dá se využít kdykoliv během vyučování; díky krátkému trvání je např. ideální ke konci vyučování.

Z vybrané abecedy můžete jednoduchou volbou určit, která písmena se studentům zobrazí a která ne (níže na obrázku vidíte jejich barevné rozlišení, kdy zatržená na černém pozadí studenti neobdrží). Studenti pak po jejich obdržení na svá zařízení mohou například vymýšlet co nej-

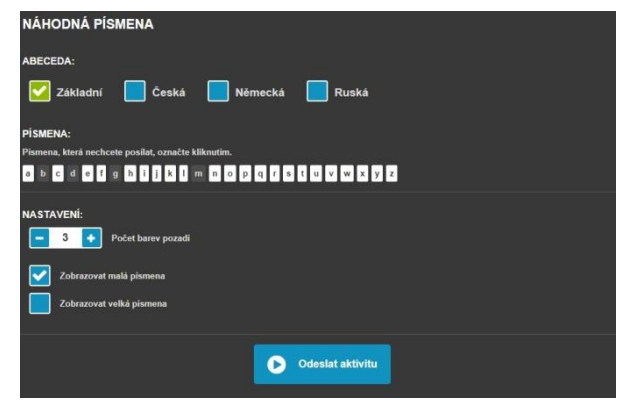

více slov v zadané kategorii (zapisování do sešitů). Mohou také pracovat ve skupině a vymýšlet konkrétní slovní druh na počáteční písmeno. Tuto aktivitu také využít jako losování písmene ve hře "Město, jméno…".

#### <span id="page-22-1"></span>**5.2.3 Slovní hry a Slovní hry PLUS**

Tyto aktivity jsou zaměřeny jak na rozvoj slovní zásoby, tak na utvrzování vědomostí. Studenti na svá zařízení obdrží skupinu až šestnácti písmen, ze kterých mají za úkol sestavit co nejvíce možných slov souvisejících se zadaným tématem.

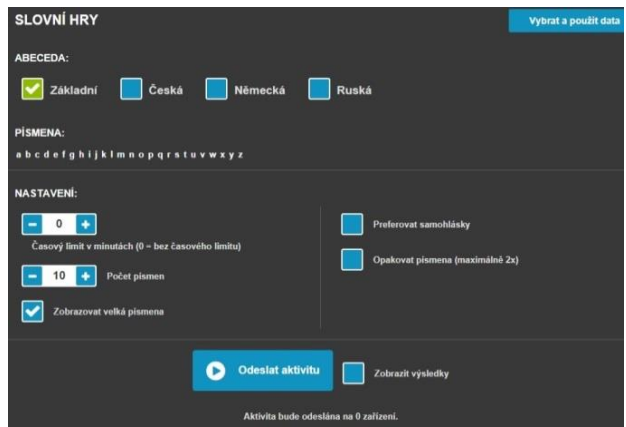

V aktivitě **Slovní hry** lze zadané písmeno použít pouze jednou (jako například u stolní hry Scrabble), **Slovní hry PLUS** umožňují využít za-

daná písmena opakovaně – dokud žák zvládne sestavit (smysluplná) slova odpovídající zadání.

Na další stránce jsou uvedené dva obrázky. Na prvním vidíte, jak se aktivita Slovní hry PLUS zobrazuje vám jako učiteli, druhá podoba je z uživatelského prostředí.

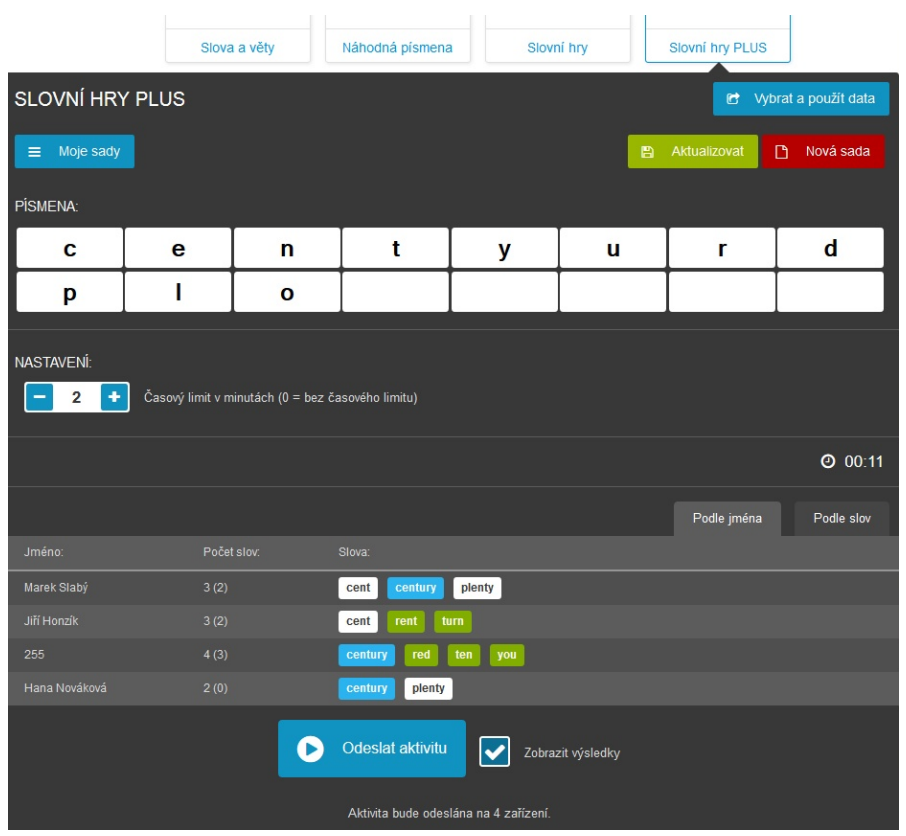

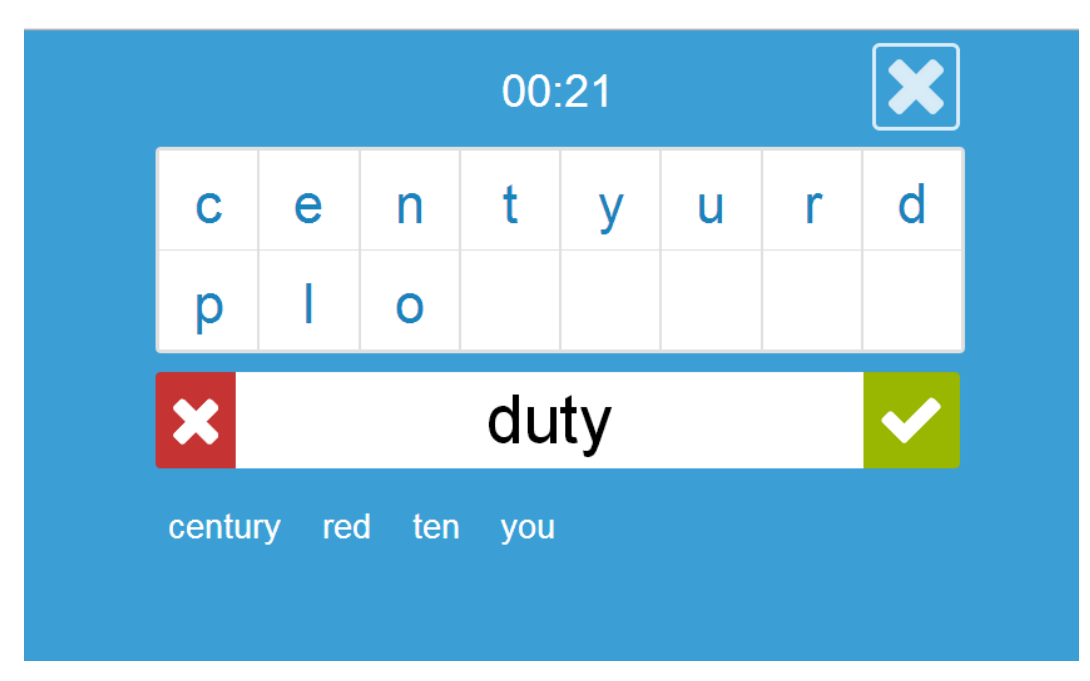

## <span id="page-24-0"></span>**6 Autorská aplikace EduBase – prostor pro vytváření výukových materiálů**

Autorská aplikace EduBase je určena pro ukládání, spravování a přípravu učebních materiálů. Jejími hlavními částmi jsou: Knihovna výukových objektů (1.), Sestavení učebních materiálů (2.), Tisk variací učebních materiálů (3. A) a Procházení učebních materiálů (3. B). Další záložku tvoří databáze výsledků zkoušení, která učiteli poskytuje kompletní přehled o všech studentech a jejich výsledcích.

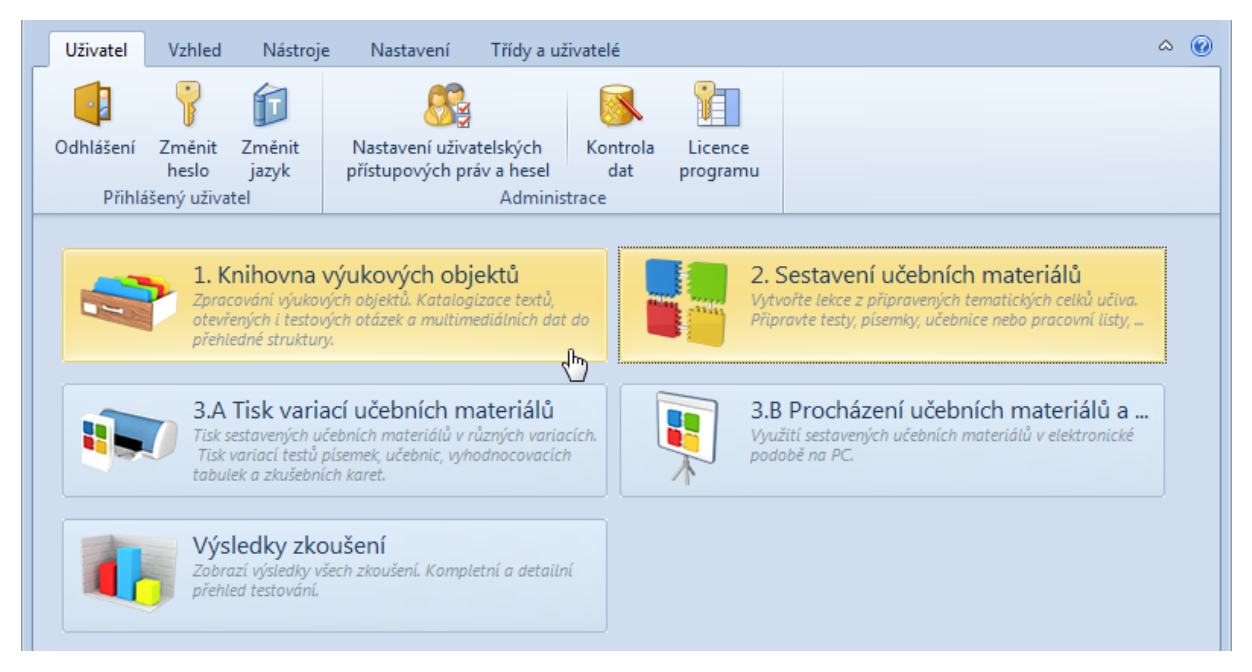

## <span id="page-24-1"></span>**6.1 Knihovna výukových materiálů**

Výše jsme se seznámili s prostředí programu EduBase, který je dostupný z webového rozhraní. Nyní si ukážeme, jak vypadá EduBase v autorské aplikaci. Jak už jsme uvedli, obě prostředí jsou si velmi podobná, a to zejména díky stromové struktuře a propracovanému systému ikon, který usnadňuje orientaci a pohyb při tvorbě výukových objektů a sestavování učebních materiálů.

Pokud budete tento systém přípravy využívat pravidelně a zapojíte se všichni napříč učitelským sborem, vybudujete si tak objemnou databázi připravených materiálů, které jdou opakovaně využívat v různých typech učebních materiálů.

Horní lišta obsahuje ikony potřebné k tvorbě nových objektů, tužka "upravit" skýtá možnost pracovat a upravovat již hotový objekt. Upravit

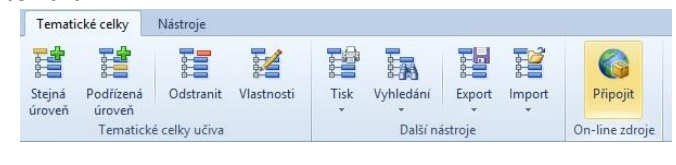

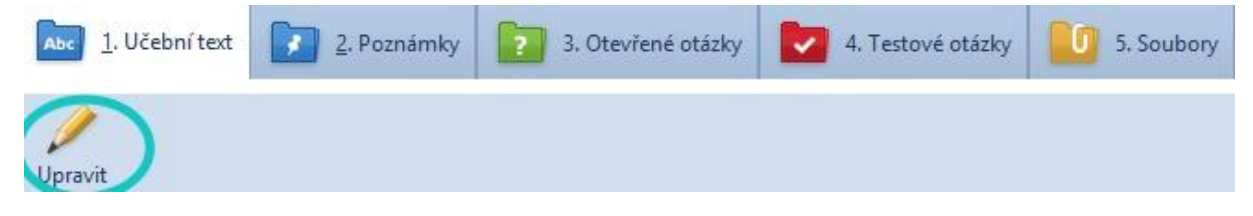

#### <span id="page-25-0"></span>**6.1.1 Práce s učebním textem**

Editace učebního textu je téměř stejná jako práce v běžném textovém editoru (např. MS Word, Libre Office Writer apod.). Na panelu nástrojů naleznete známé funkce, jako je volba písma, jeho velikost, podtržení, kurzíva atd. Kliknutím na tlačítko **Více** se dokonce upravovaný text otevře v samostatném okně, které se vzhledově blíží právě textovým editorům, na které jste zvyklí.

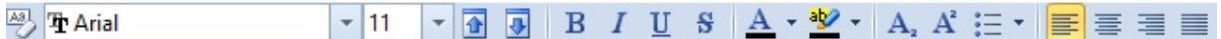

Druhou část tohoto panelu tvoří ikony znázorňující možnosti vložit různé multimediální prvky, hypertextové odkazy a soubory – vše jsme již zmiňovali výše v rámci výkladu o EduBase na webovém rozhraní.  $\Omega$  ·  $\Box$  ·  $\Box$  9 =  $\angle$  ·  $\Box$  Vice

#### *Obrázek*

Obrázek můžete pomocí příslušné ikony vložit přímo do textu prostřednictvím ikony na hlavním panelu. Můžete sami zvolit, zda obrázek nahrajete přímo ze souboru ve vašem počítači, nebo jej umístíte již připravený z Knihovny obrázků v programu EduBase.

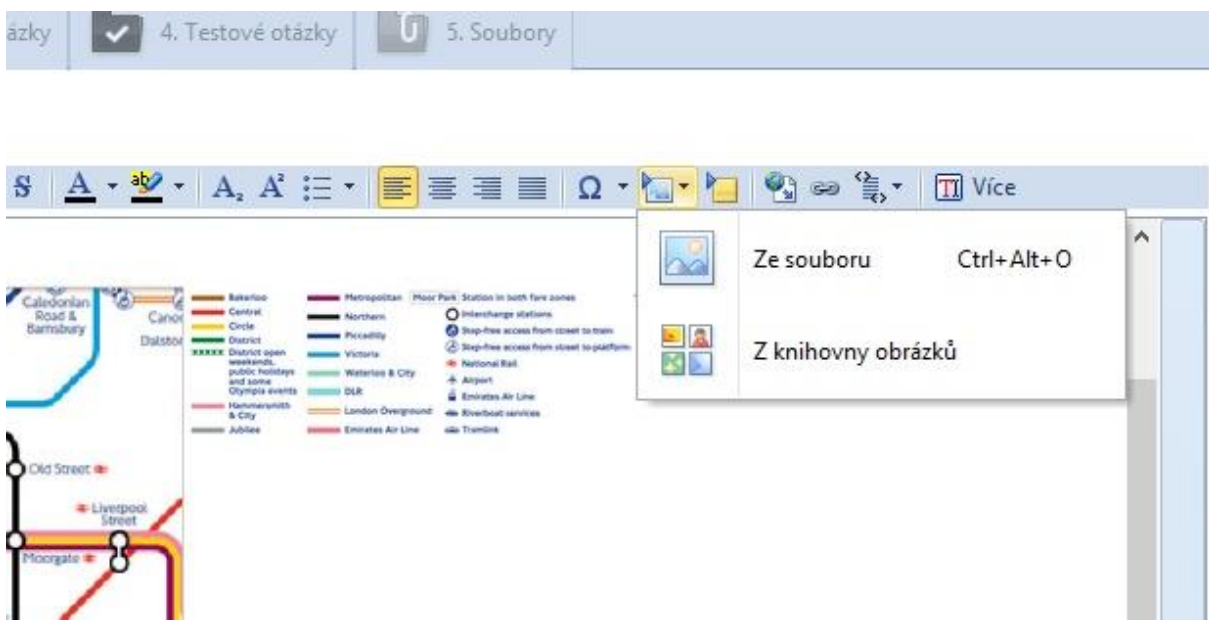

*Odkaz na výukový objekt* 

Toto tlačítko využijete například pro vkládání zvukových záznamů. Nejprve je nutné nahrát a uložit požadované soubory MP3 na **založ**ce Soubory (formát MP3 je ideální, program jej přehraje pomocí vloženého přehrávače přímo v textu), a ty poté vložit do učebního textu jako objekt, resp. odkaz na objekt. Na obrázku níže vidíte znázorněnou cestu, jak se zvukový soubor přidává či tvoří. Konkrétní záznam si můžete přehrát i během sestavování výukového materiálu a ujistit se tak, že se jedná o správný soubor a že je jeho kvalita optimální.

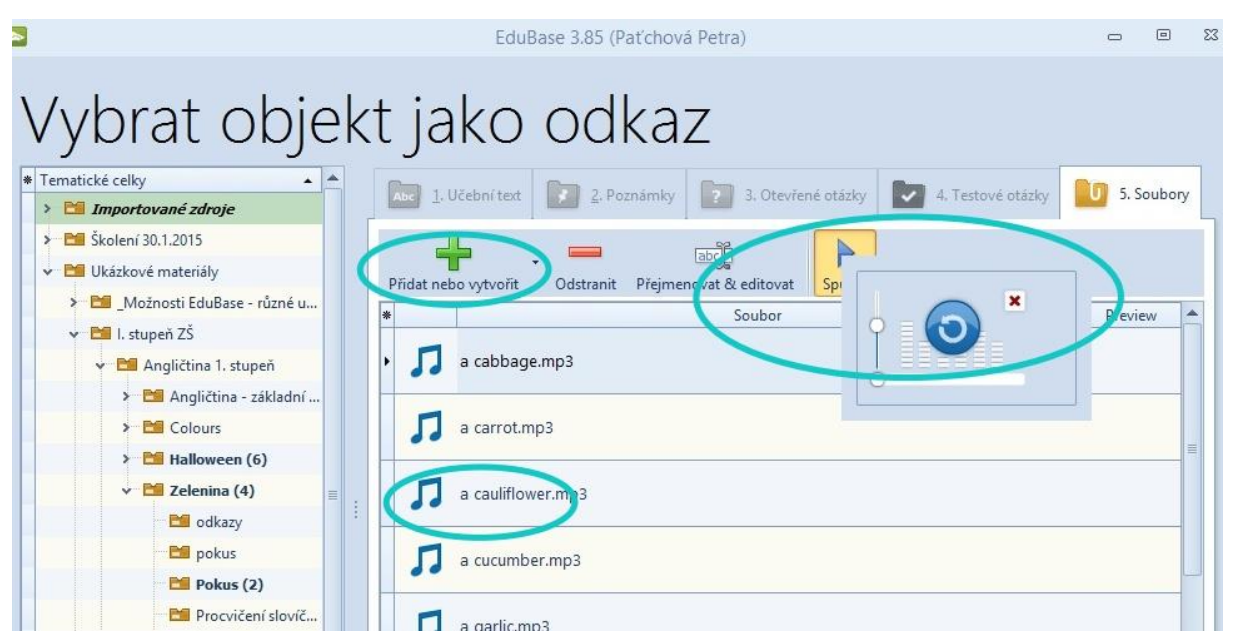

#### *Vkládání zvukového záznamu*

#### *Video*

Video, které půjde v učebním textu přímo přehrát, lze vložit v několika snadných krocích. Pokud vyberete portál Youtube, klikněte pod vybraným videem kliknout na tlačítko Sdílet/Share, dále Vložit/Embed a zkopírovat (CTRL+C) zobrazený HTML kód. Ten následně vložte (CTRL+V) do odpovídajícího políčka v autorské aplikaci EduBase.

Na panelu nástrojů hledejte ikonu Vložit HTML kód , po jejímž otevření se vám zobrazí nabídka, odkud chcete multimediální prvek vložit.

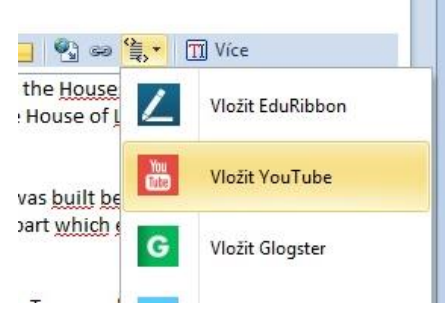

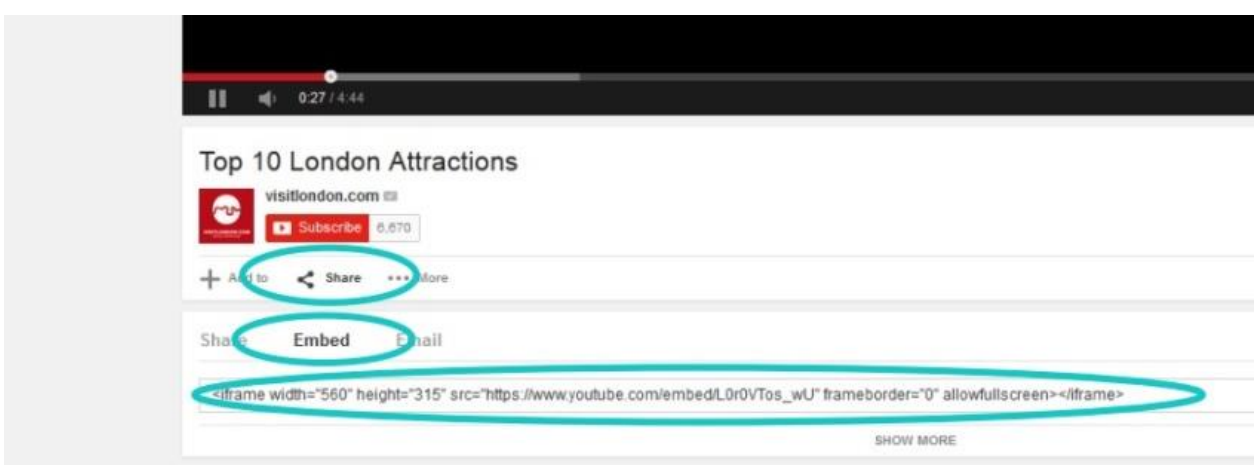

#### *Interaktivní úloha*

Interaktivní úloha vložíte podobným způsobem jako video. Pomocí internetového prohlížeče se připojíte na službu EduRibbon (**[www.eduribbon.cz](http://www.eduribbon.cz/)**), kde najdete (nebo si vytvoříte) poža-

dovanou úlohu a pomocí ikony či tlačítka sdílet **zobrazíte dialogové okno s uvedeným** HTML kódem. Ten opět zkopírujete a vložíte již v aplikaci EduBase do odpovídajícího pole.

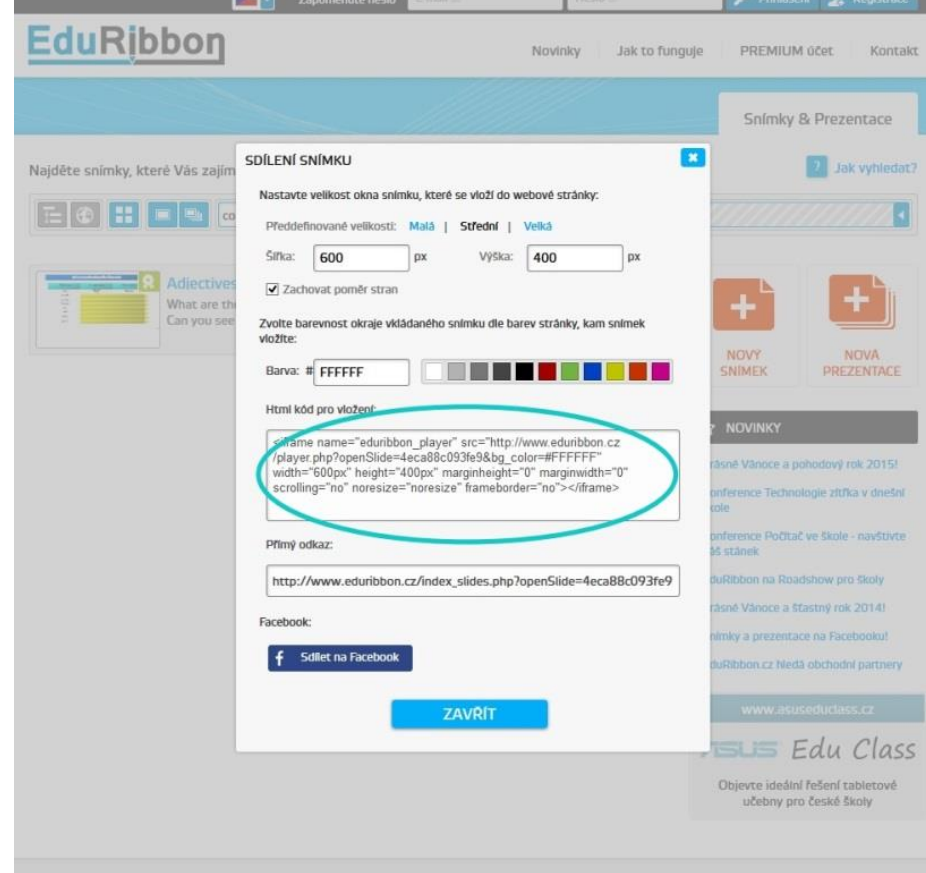

# **EduRibbon**

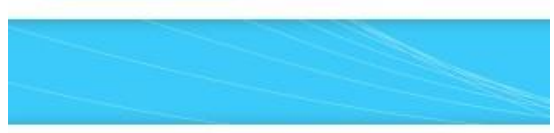

Najděte snímky, které Vás zajímají!

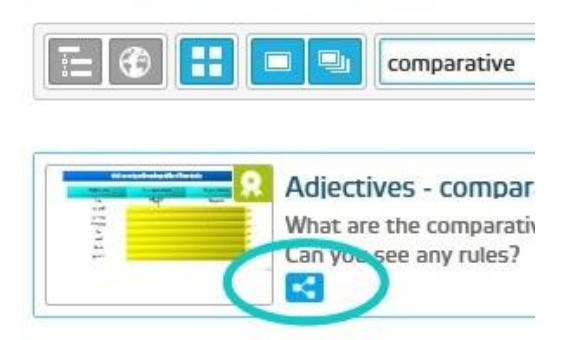

### <span id="page-28-0"></span>**6.1.2 Poznámky**

V rámci učebnice můžete kromě učebního textu ukládat i **Poznámky**. Jedná se o tři typy informací, a to: **Shrnutí** (= to nejpodstatnější z látky ve zhuštěné podobě), **Poznámka pro studující** (např. ke způsobu učení, tipy na domácí cvičení, odkazy na rozšiřující informace apod.) a **Poznámka pro učitele**, která se zobrazí pouze na učitelském zařízení, a může proto obsahovat i informace pro vlastní potřebu pedagoga (např. hodnocení žáků, výsledky testů, správné postupy, řešení apod.)

### <span id="page-28-1"></span>**6.1.3 Otevřené otázky a testové otázky**

V knihovně výukových objektů tvoříte taktéž otevřené a testové otázky  $\blacksquare$ . V obou případech jednoduše klepnete na tlačítko **Nová** a vyplníte pole zadání a dál postupujete v určování parametrů otázky (zadaná Odpověď, popřípadě Návod a Řešení, respektive typ testové otázky, počet možných odpovědí apod.).

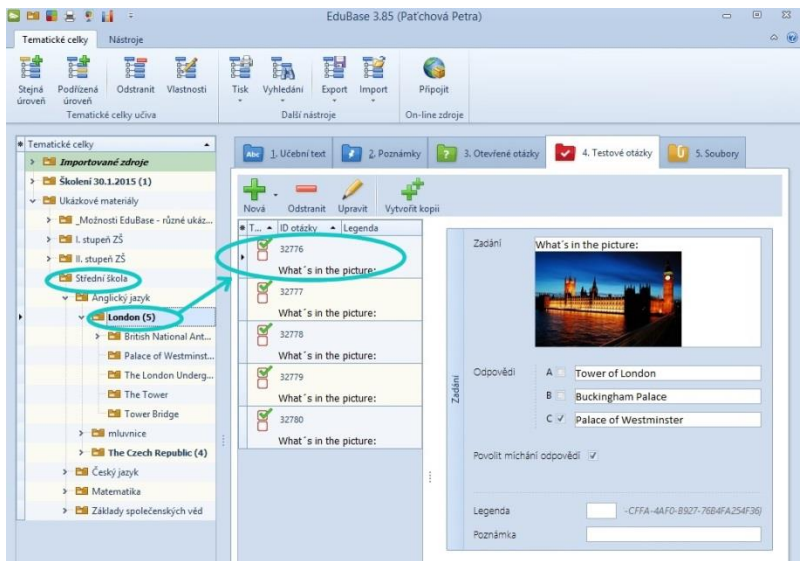

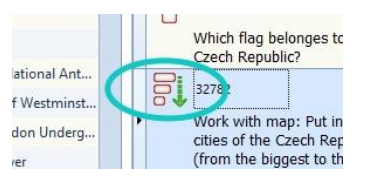

Každý typ otázky má svou vlastní ikonu.

## <span id="page-29-0"></span>**6.2 Sestavení učebních materiálů**

**Učební materiály** jsou vytvářeny z již hotových výukových objektů, které byly připraveny v Knihovně výukových objektů. Podle potřeby tak můžete vytvářet různé – předdefinované – typy učebních materiálů.

### <span id="page-29-1"></span>**6.2.1 Učebnice**

Jak bylo uvedeno výše, učebnice obsahuje veškeré možné typy výukových objektů a tvoří jejich logicky provázanou strukturu. Jednotlivé kapitoly učebnice mohou obsahovat **učební text**(doplněný o multimediální prvky, hypertextové odkazy a přiložené soubory), **testy** a **písemky**.

Níže uvedený obrázek znázorňuje, jak se v autorské aplikaci nastavují parametry pro danou kapitolu.

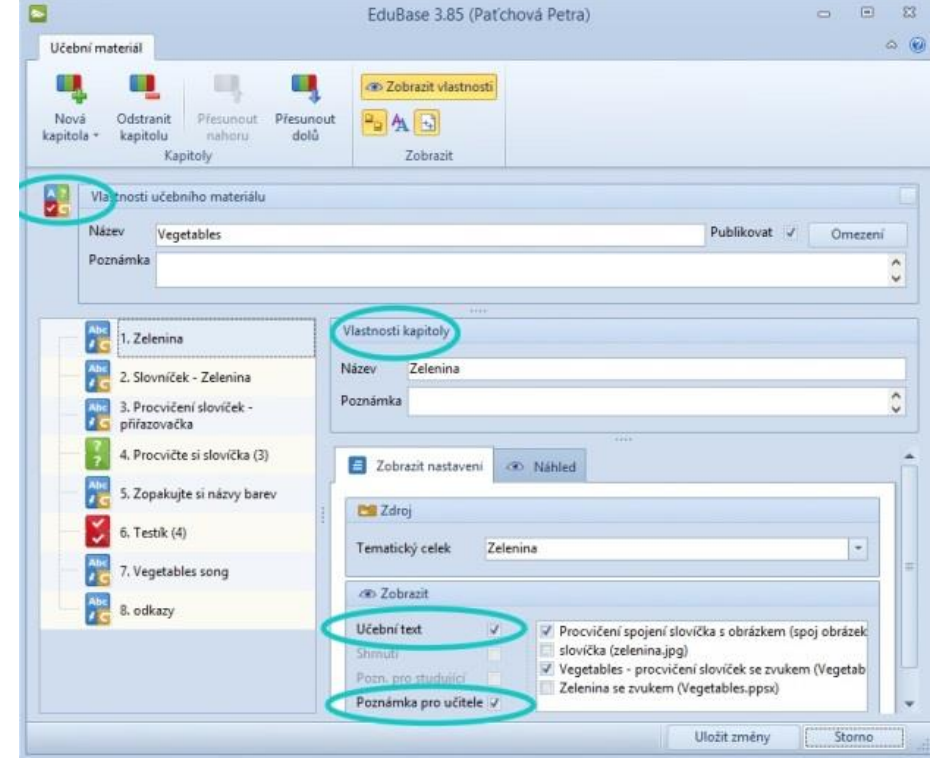

#### <span id="page-30-0"></span>**6.2.2 Test**

**Test** je učební materiál složený pouze z testových otázek. Na základě svých požadavků navolíte v databázi testových otázek ty, které chcete do vytvářeného testu zařadit, případně z jakého tematického okruhu čerpat, jak otázky variovat, jestli povolit opakování testu. Můžete zvolit časový limit či jiná omezení a další parametry.

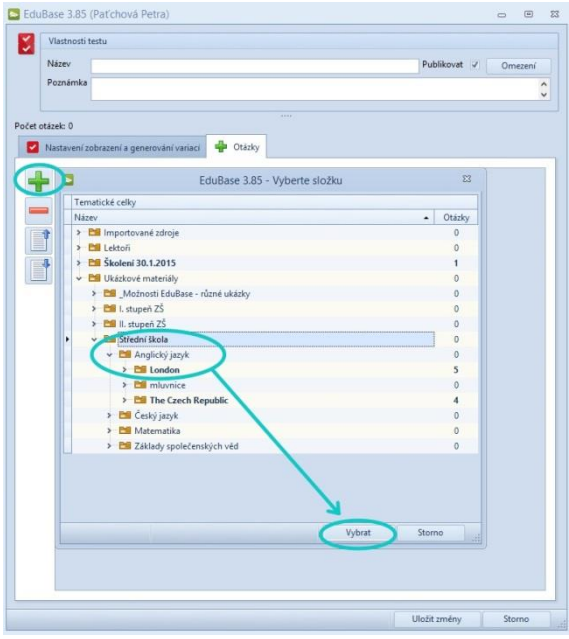

#### <span id="page-30-1"></span>**6.2.3 Písemka**

Písemka obsahuje pouze otevřené otázky. Lze ji využít jak pro získání zpětné vazby od žáka, tak jako zkušební materiál u tabule či ji použít jako domácí úkol. Vyhodnocení písemky je individuální vzhledem k užitému typu otázek a učitel rozesílá výsledky žákovi sám.

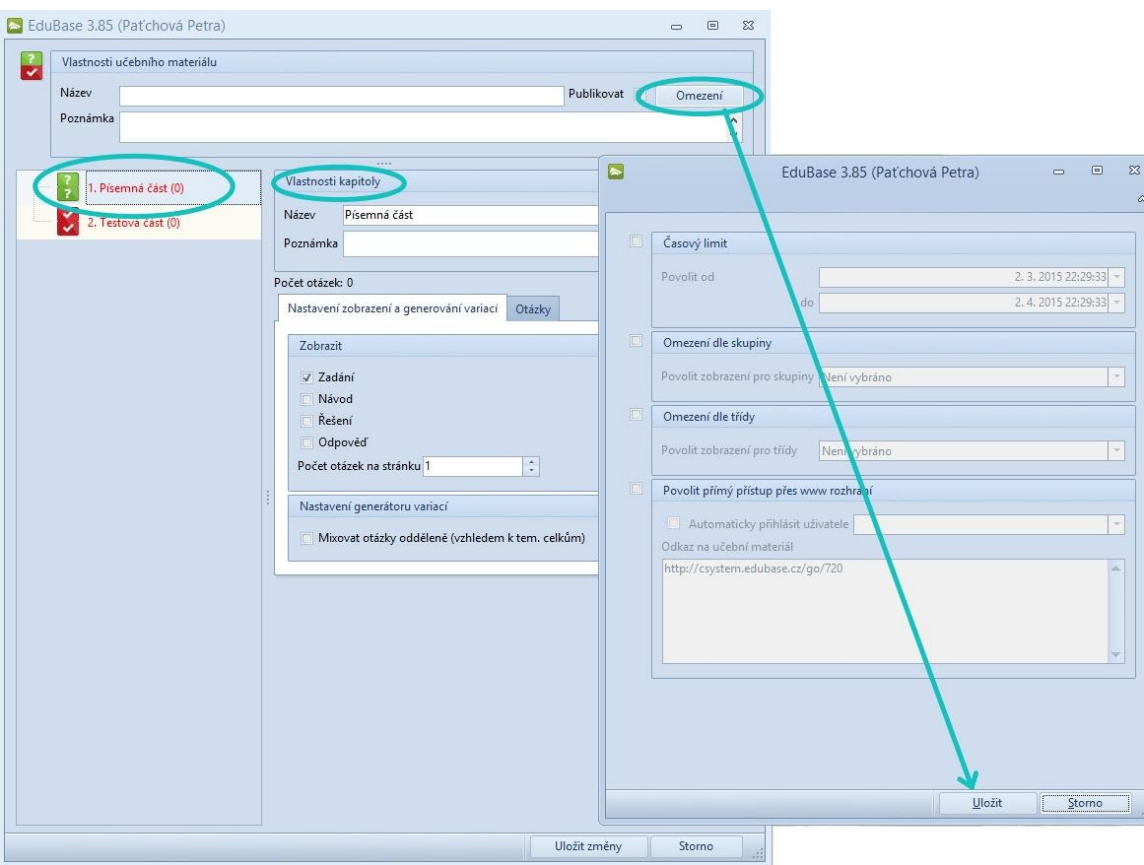

## <span id="page-31-0"></span>**6.3 Tisk variací učebních materiálů**

Další z výjimečných vlastností programu Edubase je tisk připravených učebních materiálů. Jednoduše ovladatelná funkce nabízí možnost jeden test variovat, a vy se tak můžete rozhodnout, zda všichni studenti dostanou stejnou variantu testu, nebo bude mít každý student variantu jinou.

Pohodlný tisk např. testů lehce doplníte odpovědními kartičkami, a tak vám vytisknuté sady učebních materiálů vydrží i pro několik ročníků.

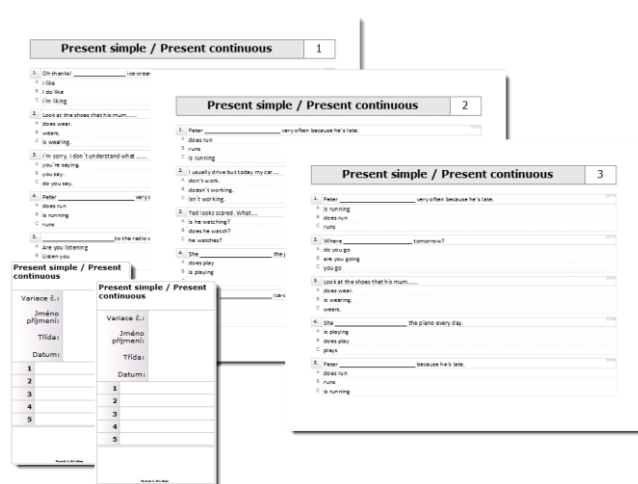

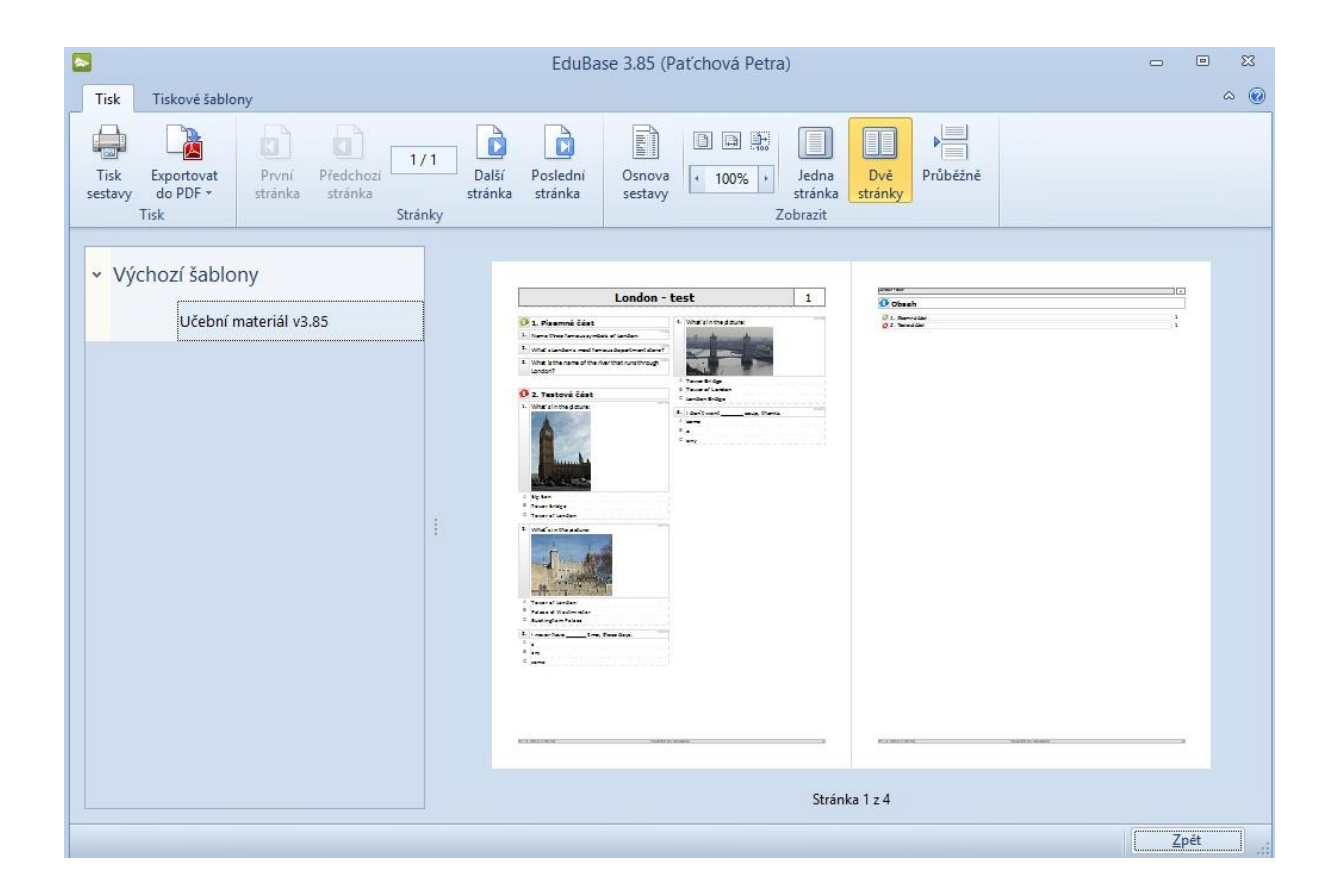

# <span id="page-32-0"></span>**Použité zdroje**

Ostatní obrázky jsou náhledy prostředí EduBase.

# <span id="page-33-0"></span>**Použité zdroje**

Ostatní obrázky jsou náhledy prostředí EduBase.